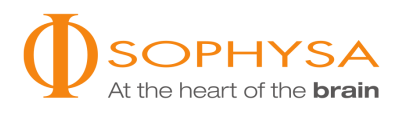

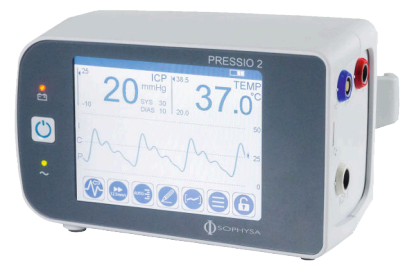

# МОНИТОР ВЧД PRESSIO® 2 - PSO4000

**Инструкция по использованию**

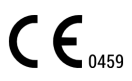

Эта страница намеренно оставлена пустой

# Содержание

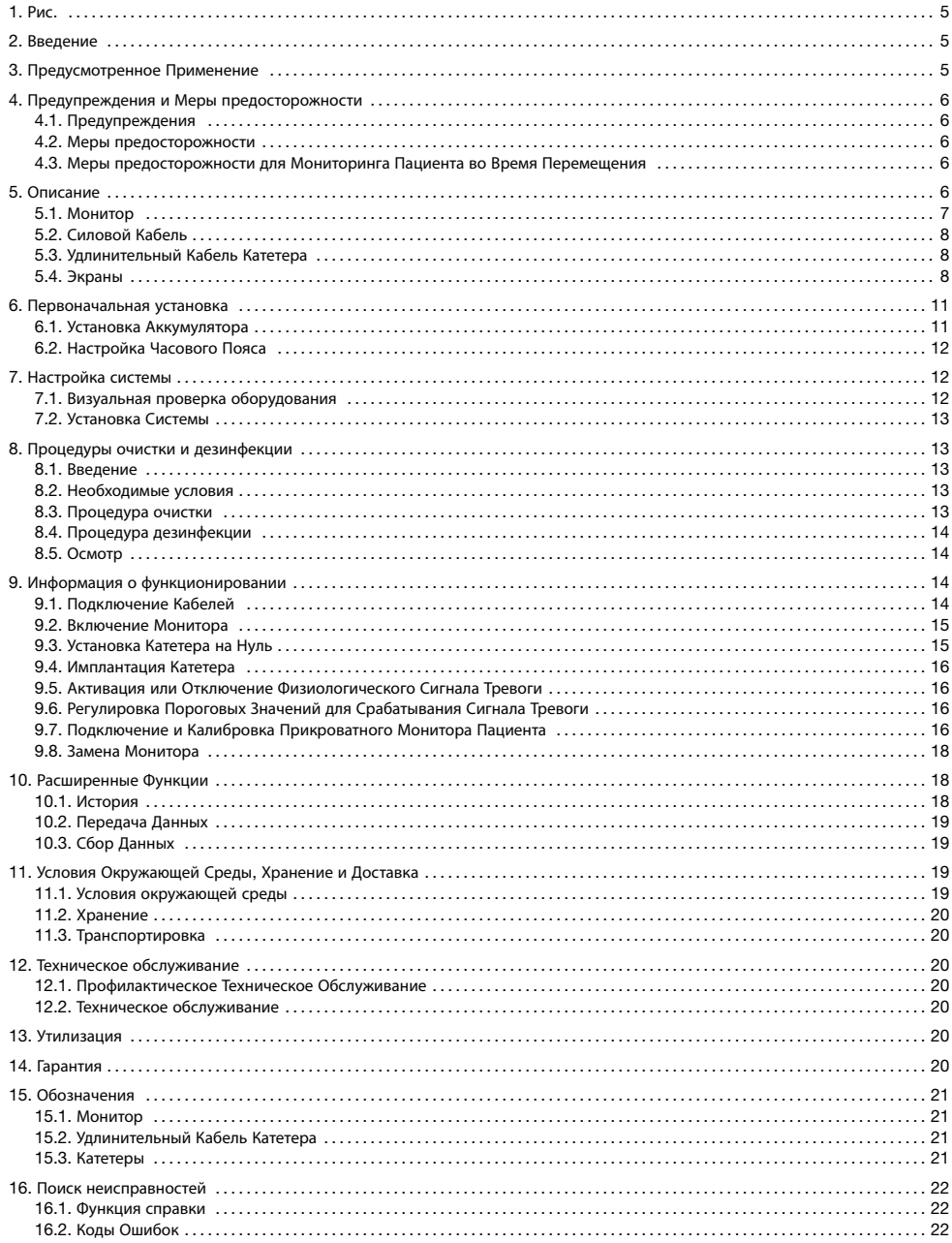

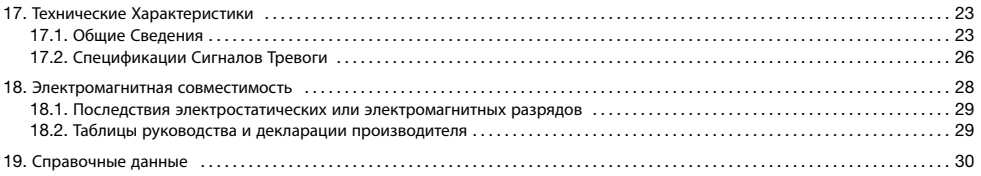

#### <span id="page-4-0"></span>**ВНИМАНИЕ**

В соответствии с ограничениями Федерального законодательства (США) данное устройство может продаваться только врачом или по заказу врача.

## **ПРИМЕЧАНИЕ**

Перед работой с Монитором ВЧД Pressio® 2 (далее -Монитор) внимательно прочтите Инструкции по Использованию. Не пользуйтесь Кратким Вводным Руководством до прочтения текущих Инструкций по Исполь- $30B3HUM$ 

Перед работой с Катетером ознакомьтесь с Инструкциями по Использованию соответствующего Катетера Pressio<sup>®</sup> (далее - Катетер): PSO-PB, PSO-PT, PSO-VT, PSO-PBT. PSO-PTT или PSO-VTT.

## 1. Рис.

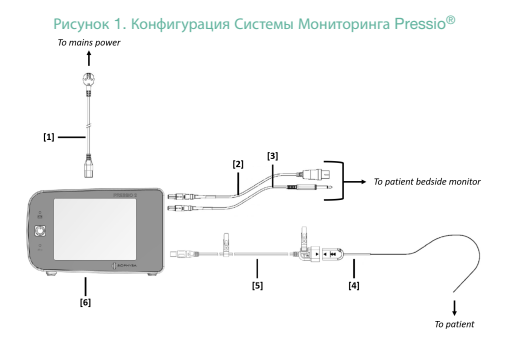

[1] Кабель питания [2] Кабель давления [3] Кабель температуры [4] Катетер Pressio® [5] Удлинительный кабель катетера [6] Монитор ВЧД Pressio<sup>®</sup>

# 2. Введение

Эти Инструкции по Использованию содержат всю подробную информацию, необходимую для установки, использования и обслуживания Монитора. В них также раскрыты подробные пояснения всех данных, отображаемых на экране.

Внимательно прочитав инструкцию, оператор сможет:

- Подключите кабели
- Полключите катетер
- Установите катетер на нуль
- Выполнять мониторинг пациента

#### 3. Предусмотренное Применение

Монитор внутричерепного давления (ВЧД) Pressio<sup>®</sup> 2 разработан для считывания и отображения значений и кривых давления, которые измеряются с помощью катетеров Pressio<sup>®</sup> 2, устанавливаемых пациентам, которым необходим непрерывный мониторинг внутричерепного давления.

В зависимости от типа используемого катетера монитор Pressio® 2 может также отображать внутричерепную температуру.

При использовании соответствующих принадлежностей Pressio<sup>®</sup> 2 монитор Pressio<sup>®</sup> 2 также может отображать кривую ВЧД и значения Внутричерепной Температуры (ВЧТ) на мониторе пациента.

Монитор Внутричерепного Давления (ВЧД) Pressio® 2 предназначен для применения в больнице, в частности в отделениях неврологической интенсивной терапии и нейрохирургии (в операционной).

- Просматривать историю мониторинга
- Проводить базовое техническое обслуживание

## ПРИМЕЧАНИЕ

Пациент не должен пользоваться изделием.

Для получения дополнительной информации перейдите на сайт www.sophysa.com либо обратитесь в Sophysa по адресу contact@sophysa.com или +33 (0) 1 69 35 35 00.

Если велется мониторинг ВЧД (и ВЧТ) пациентов, он должен быть строгим и непрерывным, чтобы предотвратить какиелибо осложнения.

# ПРИМЕЧАНИЕ

Значения температуры и давления предоставляются системой мониторинга Pressio® 2 только в качестве информации. Они не определяют состояние здоровья пациента.

#### **ВНИМАНИЕ**

Монитор Pressio® 2 должен использоваться только с кабелями, наборами для мониторинга и принадлежностями для Pressio® 2 от компании Sophysa.

#### <span id="page-5-0"></span>**ВНИМАНИЕ**

Монитор Pressio® 2 нельзя использовать по истечении срока действия его калибровки, который указан на этикетке о калибровке, расположенной на мониторе.

# 4. **Предупреждения и Меры предосторожности**

#### 4.1. **ПРЕДУПРЕЖДЕНИЯ**

- Используйте только Монитор с кабелями, входящими в комплект поставки Sophysa, Катетеры и принадлежности из линейки продуктов Pressio® 2.
- Не используйте Монитор, если нет подготовленного персонала для осуществления постоянного наблюдения.
- Не допускайте контакта Катетера с проводниками, в том числе с землей.
- Монитор должен быть правильно заземлен, чтобы обеспечить безопасность пациента и оператора. Заземление будет надежным, только если Монитор подключается к заземляющему электроду.
- Существует опасность взрыва при использовании в присутствии воспламеняющихся анестезирующих средств.

## 4.2. **МЕРЫ ПРЕДОСТОРОЖНОСТИ**

- Наблюдение за пациентом должен осуществлять только специально обученный и квалифицированный персонал.
- Перемещайте пациента осторожно, чтобы не допустить отсоединения какого-либо из кабелей или возможности смещения имплантированного катетера.
- После перемещения пациента проверьте соединение Катетера с удлинительным кабелем катетера, а также подключение удлинительного кабеля катетера к Монитору.
- Не выполняйте операции технического обслуживания или ремонта во время мониторинга.
- Не используйте Монитор, если он поврежден или падал. Верните его Sophysa для анализа и ремонта.
- Монитор нельзя использовать по истечении срока действия его калибровки, который указан на этикетке о калибровке, расположенной на нижней панели Монитора.
- Не касайтесь аккумулятора и не открывайте к нему доступ, когда Монитор используется на пациенте.
- Не помещайте монитор или его кабели в магнитное поле магнитно-резонансной томографии.
- Не используйте Монитор и имплантированный Катетер одновременно с высокочастотным электрохирургическим инструментом или дефибриллятором. Катетер и / или Монитор могут быть повреждены, или же их работа будет нарушена.
- Монитор был протестирован и соответствует стандарту IEC 60601-1-2. Однако в определенных случаях могут возникать особые ситуации. Если Монитор вызывает электромагнитные помехи или подвергается таковым, пользователь может устранить проблему следующим образом:
	- Выключите Монитор, а затем включите его снова.
	- Переориентируйте или сместите Монитор относительно другого оборудования.
	- Подключите монитор к источнику питания, который не подключен к другому оборудованию.
	- Обратитесь в Службу Поддержки Клиентов Sophysa по адресу: contact@sophysa.com или свяжитесь с местным дистрибьютором.
- USB-накопитель можно использовать в пределах досягаемости пациента, только если он соответствует одному из следующих стандартов: IEC60601-1, IEC60950-1 или IEC62368-1.

# 4.3. **МЕРЫ ПРЕДОСТОРОЖНОСТИ ДЛЯ МОНИТОРИНГА ПАЦИЕНТА ВО ВРЕМЯ ПЕРЕМЕЩЕНИЯ**

Для мониторинга пациента во время перемещения отсоедините кабели между Монитором и прикроватным монитором пациента. Монитор можно перемещать вместе с пациентом для непрерывного мониторинга при перемещении без необходимости подключать прикроватный монитор пациента.

Монитор автоматически переключится на работу от аккумулятора, если его отсоединить от источника электропитания.

#### **УВЕДОМЛЕНИЕ**

Надежно прикрепите Монитор к кровати пациента во время перемещения, чтобы свести к минимуму риск падения Монитора, во избежание отсоединения каких-либо кабелей или малейшего смещения имплантированного Катетера.

После перемещения пациента снова подключите Монитор к прикроватному монитору пациента с помощью соответствующих кабелей (температура и давление), а затем повторите калибровку прикроватного монитора пациента.

#### 5. **Описание**

Монитор упакован вместе с такими компонентами:

- Монитор ВЧД Pressio® 2 (PSO-4000)
- Крепежный зажим (встроен в заднюю панель)
- Удлинительный кабель катетера (PSO-EC30)
- Силовой кабель
- Аккумулятор
- Инструкции по Использованию (NT500)
- Отвертка для открывания крышки отсека аккумулятора

При распаковке убедитесь, что упаковка содержит все вышеперечисленные компоненты и что ни один из них не был поврежден во время транспортировки.

Для мониторинга ВЧД и ВЧТ пациента Монитор необходимо подключить к Катетеру (поставляется отдельно) с помощью удлинителя катетера.

Монитор можно подключить к прикроватному монитору пациента (не входит в комплект поставки Sophysa), на который централизованно выводятся измерения с различных медицинских устройств. Если Монитор подключен к прикроватно<span id="page-6-0"></span>му монитору пациента, измерения ВЧД и ВЧТ передаются на прикроватный монитор пациента при помощи кабеля давления (PSO-MCxx) и кабеля температуры (PSO-MCT-y) (поставляются отдельно).

Монитор должен использоваться только в профессиональном медицинском учреждении (отделении интенсивной терапии, реанимационной палате и операционной).

# 5.1. **МОНИТОР**

## 5.1.1. **Передняя панель**

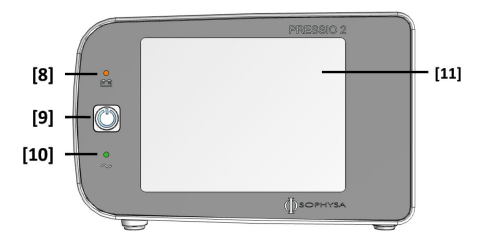

*[8]* Индикатор аккумулятора *(*оранжевый*) [9]* Кнопка включения *[10]* Индикатор аккумулятора *(*зеленый*) [11]* Сенсорный экран

#### **Индикатор Аккумулятора** (**оранжевый**)

Когда индикатор аккумулятора светится оранжевым цветом, это значит, что силовой кабель отключен, и Монитор работает от аккумулятора.

Индикатор аккумулятора мигает, когда аккумулятор заряжается или имеет низкий уровень заряда. Чтобы зарядить аккумулятор, подключите Монитор к электросети.

#### **Кнопка включения**

Когда Монитор выключен, кратковременное нажатие этой кнопки (1 секунда) включает Монитор.

Когда Монитор уже включен, кратковременное нажатие этой кнопки (1 секунда) переводит Монитор в режим ожидания.

Когда Монитор работает от аккумулятора, его нельзя перевести в режим ожидания, и при нажатии на эту кнопку Монитор отключается полностью.

Долгое нажатие на эту кнопку при включении открывает доступ к меню, предназначенным для технического обслуживания аппарата.

Долгое нажатие на эту кнопку во включенном состоянии Монитора выключает Монитор.

## **Индикатор Аккумулятора** (**зеленый**)

Когда индикатор включения светится зеленым цветом, это значит, что Монитор работает от электросети.

#### **Сенсорный экран**

Цветной сенсорный экран с подсветкой отображает измерения ВЧД и ВЧТ и содержит сенсорные клавиши для настройки Монитора. Подробные сведения об этих клавишах содержатся в Разделе [Разделе](#page-7-0) *5.4.* Экраны *(*стр*.8)*.

## 5.1.2. **Задняя Панель**

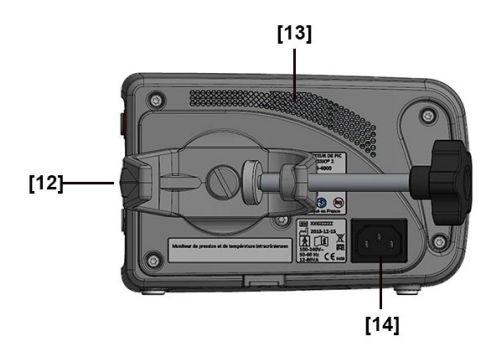

*[12]* Крепежный зажим *[13]* Вентиляционные отверстия <sup>и</sup> громкоговоритель *[14]* Разъем питания

## **Крепежный зажим**

Крепежный зажим позволяет прикреплять Монитор к вертикальной стойке или горизонтальной рейке диаметром от 10 до 60 мм.

Он может поворачиваться на 360 градусов с шагом в 90 градусов. Для переориентации крепежного зажима поверните его в нужном направлении до щелчка.

#### **ПРЕДУПРЕЖДЕНИЕ**

Не разбирайте крепежные зажимы, так как это может снизить электробезопасность Монитора.

## **Разъем питания**

Монитор следует подключать к однофазной розетке сети переменного тока 100-240 В, 50-60 Гц с заземлением с помощью силового кабеля из комплекта поставки.

#### **ПРЕДУПРЕЖДЕНИЕ**

Заземление будет надежным, только если Монитор подключается к правильно заземленной розетке.

#### 5.1.3. **Правая Панель**

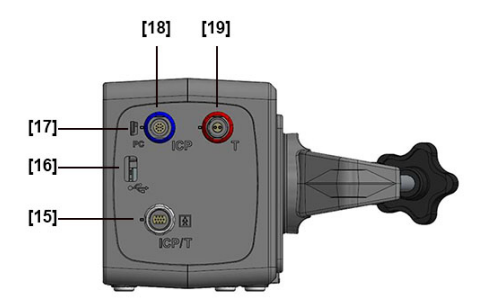

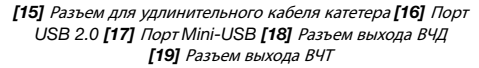

## <span id="page-7-0"></span>**Разъем для Удлинительного Кабеля Катетера**

Разъем для удлинительного кабеля катетера (белый) используется для подключения удлинительного кабеля катетера, через который Катетер подключен к Монитору.

## **Порт** USB 2.0

Порт USB 2.0 используется для передачи данных истории с Монитора на USB-накопитель.

#### **Порт Мини**-USB

Порт мини-USB используется для передачи данных реального времени с Монитора на совместимый интерфейс.

## **Разъем Выхода ВЧД**

Разъем выхода ВЧД (синий) служит для подключения кабеля давления Монитора к прикроватному монитору пациента для передачи кривой ВЧД.

#### **Разъем выхода ВЧТ**

Разъем выхода ВЧТ (красный) служит для подключения кабеля температуры Монитора к прикроватному монитору пациента для передачи измерений ВЧТ.

# 5.2. **СИЛОВОЙ КАБЕЛЬ**

Силовой кабель входит в комплектацию всех Мониторов.

Он совместим с сетями электроснабжения с напряжением 100—240 В и поставляется с разъемами, соответствующими стране назначения.

Силовой кабель подключается к Монитору с помощью разъема питания на задней панели. Благодаря этому Монитор может работать от сети электропитания.

#### **ПРЕДУПРЕЖДЕНИЕ**

Во избежание риска поражения электрическим током Монитор следует подключать только к электросети с защитным заземлением.

## **ПРЕДУПРЕЖДЕНИЕ**

Не допускайте контакта каких-либо разъемов с жидкостью.

## **ПРЕДУПРЕЖДЕНИЕ**

Не удаляйте заземляющий электрод из цепи.

## **ВНИМАНИЕ**

Электрическая изоляция Монитора осуществляется путем отсоединения силового кабеля от разъема питания на задней панели Монитора. Размещайте Монитор таким образом, чтобы не препятствовать отсоединению силового кабеля.

# 5.3. **УДЛИНИТЕЛЬНЫЙ КАБЕЛЬ КАТЕТЕРА**

Удлинительный Кабель Катетера и служит для подключения катетера к Монитору. Он передает измерения Катетера на Монитор в виде аналоговых сигналов.

Он входит в комплект поставки с каждым Монитором, а также доступен отдельно. Его длина — 2 метра.

Он совместим только с Монитором ВЧД Pressio® 2.

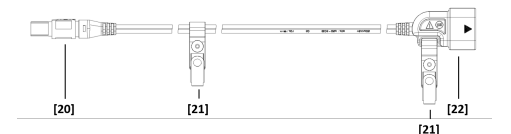

*[20]* Разъем *[21]* Фиксирующие зажимы *[22] Dongle* разъем

Разъем (20) подключается к Монитору. Направляющий штифт и цветовой код (белый) обеспечивают правильное соединение.

Фиксирующие зажимы (21) прикрепляются к простыням или к одежде пациента. Правильное использование этих зажимов ограничивает натяжение имплантированного Катетера и снижает риск его отсоединения.

Dongle разъем (22) подключается к Катетеру. Направляющий штифт и цветовой код (синие стрелки) обеспечивают правильное соединение.

#### **ВНИМАНИЕ**

Не допускайте контакта разъемов с жидкостью.

## 5.4. **ЭКРАНЫ**

Экран (дисплей) Монитора имеет три различные области представления данных: строка состояния (A), физиологический дисплей (B) и панель действий (C).

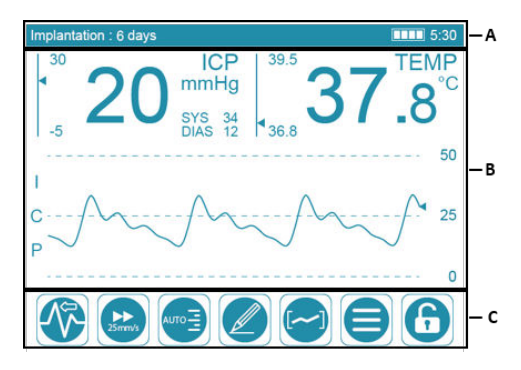

## 5.4.1. **Строка Состояния**

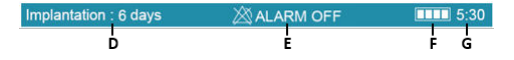

Строка состояния содержит такие сведения:

– Продолжительность имплантации (D) Катетера.

## **ПРИМЕЧАНИЕ**

Текст мигает, когда продолжительность имплантации достигает или превышает 6 дней (144 часа).

- Состояние тревоги (E), если сигнал тревоги деактивирован.
- Состояние заряда аккумулятора (F).

<span id="page-8-0"></span>– Оценка оставшегося срока службы аккумулятора (G).

Иконки уровня заряда аккумулятора имеют такие значения:

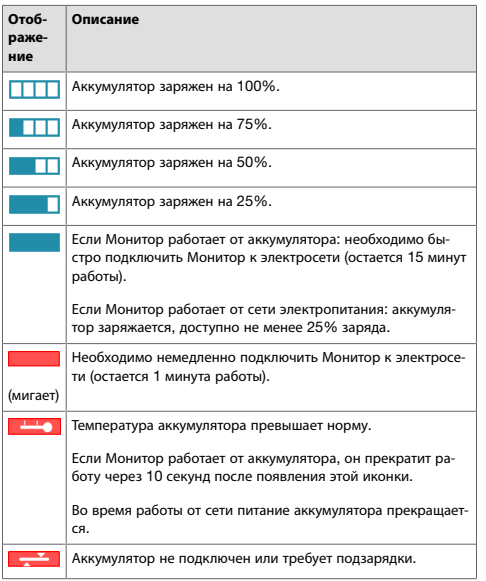

## **ПРИМЕЧАНИЕ**

При полном уровне заряда Монитор может работать примерно 6 часов в нормальном режиме.

#### 5.4.2. **Физиологический Дисплей**

*5.4.2.1.* Внутричерепное давление *(*ВЧД*)*

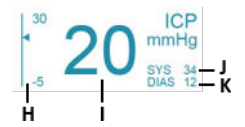

Пороговые значения сигнала тревоги ВЧД (H) отображаются слева от среднего значения ВЧД (I).

Монитор четко отображает среднее значение ВЧД (I), а также систолическое (J) и диастолическое (K) давление в миллиметрах ртутного столба (мм рт. ст.).

1 мм рт. ст. равен 13,6 мм H2O и 133 Па.

## **ПРИМЕЧАНИЕ**

Если значения систолического и диастолического давления не отличаются, Монитор отображает «---» перед СИСТОЛ. и ДИАСТОЛ.

*5.4.2.2.* Внутричерепная Температура *(*ВЧТ*)*

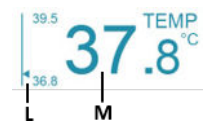

Пороговые значения сигнала тревоги ВЧТ (L) отображаются слева от значения ВЧТ (M).

Если имплантированный Катетер оборудован датчиком температуры, Монитор отображает значение ВЧТ (М).

Внутричерепная температура может быть указана в градусах Цельсия (ºС) или Фаренгейта (ºF).

*5.4.2.3.* Кривая ВЧД

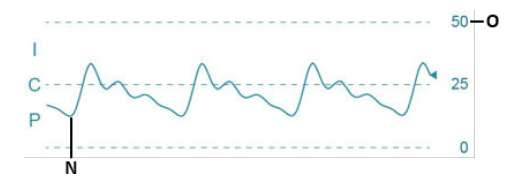

Кривая ВЧД (N) обновляется в реальном времени, и ее мож-

но отрегулировать с помощью кнопок  $\sqrt{m}$  и  $\rightarrow$  на панели действий.

График кривой ICP (O) отображается справа от кривой ВЧД.

#### 5.4.3. **Панель Действий**

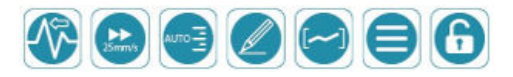

Панель действий предоставляет доступ к параметрам отображения и меню конфигурации.

Она автоматически блокируется через 5 минут бездействия, чтобы предотвратить случайный переход к меню и изменение параметров в результате прикосновения к сенсорному экрану. Когда панель действий заблокирована, доступна и

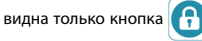

Как только срабатывает сигнал тревоги, автоматически сни-

мается блокировка панели действий, благодаря чему появляется доступ ко всем кнопкам панели действий.

#### **ПРИМЕЧАНИЕ**

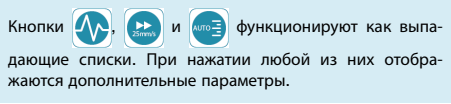

## *5.4.3.1.* Режим прокрутки кривой ВЧД

Чтобы изменить режим прокрутки, нажмите кнопку

выберите один из параметров:

<span id="page-9-0"></span>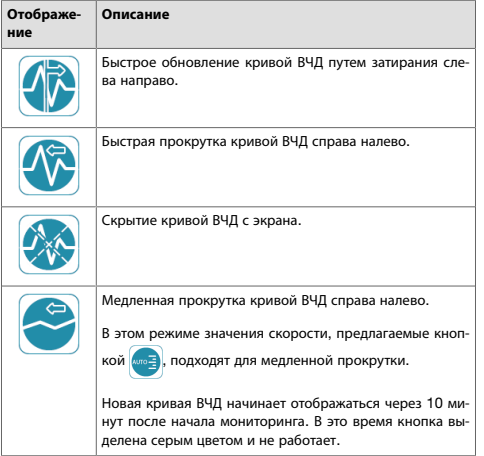

# *5.4.3.2.* Скорость Прокрутки кривой ВЧД

Когда на экране отображается кривая ВЧД, с помощью кноп-

**КИ МОЖНО ИЗМЕНИТЬ СКОРОСТЬ ПРОКРУТКИ КРИВОЙ ВЧД.** 

Чтобы изменить скорость прокрутки, нажмите кнопку

и выберите скорость из других доступных настроек.

#### **ПРИМЕЧАНИЕ**

Если активирован режим прокрутки СРЕДН, отображаются другие значения, предлагающие более медленную прокрутку.

Скорость прокрутки выражается в миллиметрах в секунду (мм/с) или сантиметрах в час (см/ч).

#### *5.4.3.3.* Шкала Давления кривой ВЧД

Когда на экране отображается кривая ВЧД, с помощью кноп-

ки **можно изменить шкалу для высоты кривой.** 

Чтобы изменить шкалу давления, нажмите кнопку

выберите шкалу из доступных настроек.

Интервалы шкалы давления выражаются в миллиметрах ртутного столба (мм рт. ст.).

Выберите параметр АВТО, чтобы получить настройки шкалы давления, наиболее подходящие для значений измерений среди доступных настроек.

# *5.4.3.4.* Ввод События

Нажмите кнопку , чтобы отобразить виртуальную кла-

виатуру и ввести событие.

Длина описания каждого события не должна превышать 50 символов. Событие датируется и добавляется в историю.

Внесенные события невозможно изменить или удалить.

Чтобы добавить дополнительную информацию в существующее событие, выполните следующие действия:

- 1. Войдите в режим истории.
- 2. Поместите курсор близко к уже созданному событию.
- 3. Добавьте новое событие.

## *5.4.3.5.* Доступ <sup>к</sup> Истории

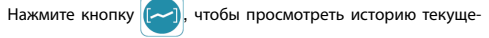

го мониторинга.

#### *5.4.3.6.* Доступ <sup>к</sup> другим настройкам конфигурации

Нажмите кнопку , чтобы получить доступ к следующим

настройкам:

#### Язык отображения

Нажмите кнопку «Language» (Язык), чтобы изменить язык, используемый на экране.

#### Сигналы тревоги

Нажмите кнопку «Alarm» (Сигнал тревоги) для доступа к пороговым значениям для активации/дезактивации и аварийных сигналов для ВЧД и ВЧТ.

#### Режимы записи

Нажмите кнопку «Recording mode» (Режим записи) для управления режимами записи истории.

#### Градусы Цельсия или Фаренгейта

Нажмите кнопку «Parameters» (Параметры), затем «Temperature unit» (Единица измерения температуры), чтобы изменить единицы измерения температуры (C° или F°).

## Часовой пояс

Нажмите кнопку «Parameters» (Параметры), затем «Часовой пояс», чтобы выбрать часовой пояс, в котором будет использоваться Монитор.

#### Яркость экрана

Нажмите кнопку «Parameters» (Параметры), затем «Brightness» (Яркость), чтобы отрегулировать яркость экрана.

*5.4.3.7.* Блокировка <sup>и</sup> Разблокировка Панели Действий

Нажмите и удерживайте кнопку  $\left(\mathbf{P}\right)$ , чтобы разблокировать

панель действий и получить доступ к меню настроек конфигурации.

Панель действий заново блокируется:

- при нажатии кнопки $\left| \cdot \right|$
- автоматически через 5 минут бездействия.

#### *5.4.3.8.* Временная Приостановка Звуковой Сигнализации

Кнопка **Автоматически появляется при срабатывании** 

сигнала тревоги.

Нажмите на эту кнопку, чтобы временно приостановить звуковые сигналы тревоги.

Звуковые сигналы тревоги снова автоматически активируются через 2 минуты.

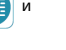

<span id="page-10-0"></span>Когда звуковые сигналы тревоги приостановлены, кнопка

заменяется следующей кнопкой в нижнем правом углу

сенсорного экрана:

Звуковые сигналы тревоги можно снова запустить, изменив одно из пороговых значений ВЧД или ВЧТ, или же путем отключения и повторной активации физиологических сигналов тревоги.

#### 5.4.4. **Сигналы тревоги**

Физиологические сигналы тревоги срабатывают, когда значения ВЧД и/или ВЧТ превышают заданные пороговые значения сигналов тревоги.

В зависимости от конкретной клинической ситуации сигналы ВЧД и ВЧТ могут сработать одновременно или отдельно.

#### **ПРИМЕЧАНИЕ**

Подходите прямо к сенсорному экрану Монитора для обеспечения достаточной четкости сигнала.

Монитор имеет два уровнями приоритета тревоги, в зависимости от физиологического параметра сигнала тревоги:

- ВЧД: Высокий клинический приоритет Быстрая реакция
- ВЧТ: Умеренный клинический приоритет Задержанная реакция

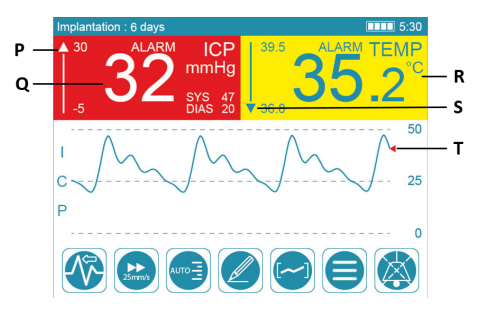

При срабатывании порогового сигнала тревоги ВЧД значение среднего ВЧД начинает мигать на красном фоне (Q). Курсор (Т) кривой ВЧД также становится красным.

При срабатывании порогового сигнала тревоги ВЧД значение среднего ВЧД начинает мигать на красном фоне (R).

При срабатывании любого физиологического сигнала тревоги курсор шкалы пороговых значений устанавливается:

- над шкалой (Р), если произошел выход за верхнее пороговое значение сигнала тревоги,
- под шкалой (S), если произошел выход за нижнее пороговое значение сигнала тревоги.

Визуальные сигналы тревоги сопровождаются звуковыми сигналами, которые можно приостановить на 2 минуты, на-

жав кнопку .

Дополнительную информацию о физиологических сигналах тревоги см. Разделе *5.4.3.8.* Временная [Приостановка](#page-9-0) Звуковой [Сигнализации](#page-9-0) *(*стр*.10)*.

# **ПРИМЕЧАНИЕ**

Если пороговое значение сигнала тревоги было превышено на короткое время, визуальный сигнал тревоги может все еще мигать, даже когда значение вернулось в заданные пределы. Такой визуальный сигнал тревоги исчезнет через 30 секунд.

# 6. **Первоначальная установка**

## 6.1. **УСТАНОВКА АККУМУЛЯТОРА**

Для достижения дополнительной безопасности аккумулятор не подключается предварительно к Монитору, но должен быть установлен перед использованием.

Для установки аккумулятора выполните следующие действия:

1. Выкрутить винт (23) с помощью прилагаемой отвертки, чтобы открыть крышку отсека для аккумулятора, расположенную на нижней панели Монитора.

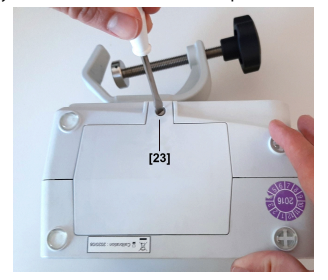

2. Удалите ленту и этикетку с разъемов аккумулятора.

<span id="page-11-0"></span>3. Вставьте аккумулятор, как показано на рисунке и соедините разъемы сопряженных аккумуляторов (24); должен раздаться щелчок.

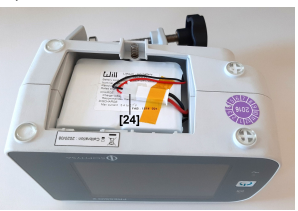

4. Замените крышку отсека аккумулятора и затяните винт (23).

# 6.2. **НАСТРОЙКА ЧАСОВОГО ПОЯСА**

## **ПРИМЕЧАНИЕ**

Настройка часового пояса и установка летнего времени или зимнего времени (стандартное время) необходимы для точного датирования измерений, записанных в истории.

Для настройки часового пояса выполните следующие действия:

- 1. Подключите Монитор к электросети с помощью силового кабеля.
- 2. Нажмите кнопку включения.

На передней панели Монитора будут светиться одновременно в течение 4 секунд индикатор аккумулятора (оранжевым) и индикатор питания (зеленым). Монитор издаст 3 гудка.

# **ПРЕДУПРЕЖДЕНИЕ**

Если один из индикаторов не светится или Монитор не издает 3 гудка при запуске, отсоедините Монитор и обратитесь в Службу Поддержки Клиентов Sophysa по адресу: contact@sophysa.com или к местному дистрибьютору.

Сенсорный экран включается и отображает возможности временной зоны:

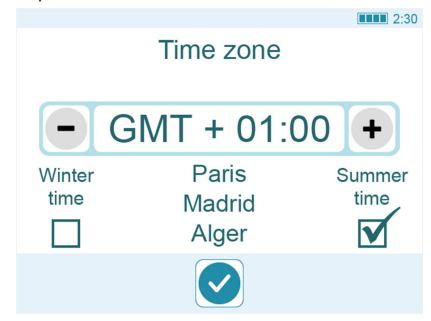

- 3. Выберите часовой пояс, в котором будет использоваться устройство.
- 4. Укажите, какая система времени (летнее или зимнее время) действует при вводе Монитора в эксплуатацию.
- 5. Подтвердите часовой пояс, нажав кнопку .

При установленном аккумуляторе и выбранных часовых поясах сенсорный экран отображает мигающее сообщение, в котором вам предлагается подключить Катетер. Теперь Монитор готов к использованию.

# **ПРИМЕЧАНИЕ**

Для максимального срока службы аккумулятора сначала подключите Монитор к электросети на нескольких часов, пока индикатор заряженного аккумулятора не появится рядом с правым краем строки состояния в верхнем правом углу сенсорного экрана Монитора:

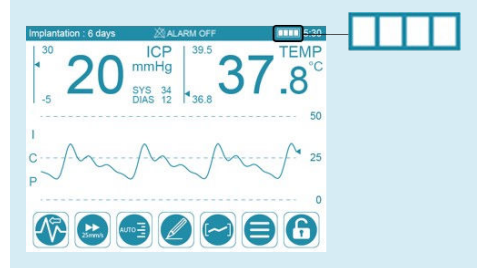

# 7. **Настройка системы**

## 7.1. **ВИЗУАЛЬНАЯ ПРОВЕРКА ОБОРУДОВАНИЯ**

Убедитесь в том, что Монитор, принадлежности и кабели чистые и в правильном механическом состоянии.

#### <span id="page-12-0"></span>**ПРЕДУПРЕЖДЕНИЕ**

Не используйте Систему Мониторинга Pressio®, если на Мониторе, его кабелях или принадлежностях вы обнаружили какие-либо дефекты (например, трещины, изношенные кабели или сломанные разъемы).

## 7.2. **УСТАНОВКА СИСТЕМЫ**

Установите Монитор горизонтально, используя крепежный зажим, чтобы предотвратить наклон вперед. Если Монитор

## 8. **Процедуры очистки и дезинфекции**

## **ВНИМАНИЕ**

Не используйте Монитор, его кабели или аксессуары, если на внешней поверхности компонентов или внутри проводов кабеля есть загрязнения или видимые остатки.

- 1. Выключите Монитор. Если Монитор работает от сети, отключите его от сети.
- 2. Отсоедините от Монитора все кабели и USB-устройства.

#### **УВЕДОМЛЕНИЕ**

Не допускайте контакта с разъемами на правой панели Монитора.

#### 8.1. **ВВЕДЕНИЕ**

Монитор и кабели поставляются чистыми, но не дезинфицированными.

Производите очистку Монитора и кабелей перед первым использованием и после обслуживания каждого пациента следующим образом. Затем продезинфицируйте Удлинительный Кабель Катетера.

## **ПРЕДУПРЕЖДЕНИЕ**

Не очищайте Монитор или Катетер и не дезинфицируйте кабели при их использовании на пациенте.

## **ПРЕДУПРЕЖДЕНИЕ**

Не погружайте Монитор или принадлежности к нему в жидкости и не мочите их, а также не подвергайте обработке в автоклаве. Их работа (включая сдвиг и электрическую безопасность) может быть нарушена.

#### **ПРЕДУПРЕЖДЕНИЕ**

Наборы катетеров поставляются **стерильными**, **только для одноразового использования**. Не используйте Катетер повторно.

## **ПРЕДУПРЕЖДЕНИЕ**

Не используйте Катетер повторно и не стерилизуйте его после вскрытия упаковки и/или извлечения из тела пациента.

Дополнительную информацию см. в Инструкциях по Использованию (ИПИ) к используемому Катетеру.

необходимо установить на поверхности, убедитесь в том, что поверхность плоская.

#### **ВНИМАНИЕ**

Используйте крепежные зажимы для фиксации Монитора во время мониторинга и перемещения пациента, чтобы предотвратить случайное падение Монитора и возможное натяжение на удлинительном кабеле катетера и имплантированном Катетере.

## **УВЕДОМЛЕНИЕ**

Не используйте растворители или чистящие вещества, которые могут повредить корпус Монитора или его кабели, такие как:

- чистящие/дезинфицирующие вещества на основе фенолов,
- очистка/дезинфекция путем кипячения,
- очистка/дезинфекция горячим воздухом/паром,
- ацетон, аммиак, бензол, отбеливающее вещество, хлор, хлорная вода, вода выше 60°, растворители краски, трихлорэтилен.

За дополнительной информацией обратитесь в службу поддержки Sophysa по адресу: contact@sophysa.com или свяжитесь с местным дистрибьютором.

#### 8.2. **НЕОБХОДИМЫЕ УСЛОВИЯ**

- 1. Наденьте перчатки и не снимайте их на протяжении всей процедуры.
- 2. Возьмите салфетки, предварительно пропитанные 70% изопропиловым спиртом (ИПС).

## 8.3. **ПРОЦЕДУРА ОЧИСТКИ**

Целью данной процедуры является удаление любых загрязнений и видимых остатков на внешних поверхностях Монитора, включая сенсорный экран, его кабели и принадлежности.

## **ПРИМЕЧАНИЕ**

Не оказывайте излишнее давление на маркировку изделия.

1. Очищайте компоненты по крайней мере 1 минуту с помощью салфеток, предварительно пропитанных 70% изопропиловым спиртом (ИПС), чтобы удалить любые видимые остатки.

Меняйте салфетку после каждого компонента.

- a. Тщательно вытирайте сенсорный экран, не оказывая излишнего давления.
- b. Тщательно вытирайте внешние поверхности Монитора и кабелей.
- 2. Осмотрите компоненты.

Если остатки остаются, возьмите новую салфетку, предварительно пропитанную 70% изопропиловым спиртом (ИПС), и протрите поверхности снова.

## **ПРИМЕЧАНИЕ**

Повторяйте этот шаг, пока все видимые остатки не будут удалены со всех компонентов.

<span id="page-13-0"></span>Дайте компонентам полностью высохнуть на воздухе в течение 1 часа, прежде чем использовать их снова.

3. Продезинфицируйте Удлинительный Кабель Катетера как описано в следующем разделе.

#### 8.4. **ПРОЦЕДУРА ДЕЗИНФЕКЦИИ**

Целью данной процедуры является удаление любых микроорганизмов, имеющихся на Удлинительном Кабеле Катетера.

1. Тщательно протрите Удлинительный Кабель Катетера. Он должен оставаться довольно влажным не менее 2 минут.

При необходимости используйте дополнительные салфетки, чтобы обеспечить непрерывный влажный контакт в течение 2 минут.

2. Дайте Удлинительному Кабелю Катетера полностью высохнуть на воздухе в течение 1 часа, прежде чем использовать его снова.

# 9. **Информация о функционировании**

#### **ВНИМАНИЕ**

Монитор должен использоваться только специально обученным и квалифицированным персоналом.

## **ВНИМАНИЕ**

Катетер необходимо имплантировать **немедленно** после его обнуления. Поэтому важно подготовиться к имплантации Катетера, ознакомившись с Инструкциями по Использованию соответствующего набора Катетера, прежде чем приступать к использованию Монитора.

#### **ВНИМАНИЕ**

Перед применением на каждом пациенте осмотрите корпус Монитора и все кабели и убедитесь в том, что ни один из этих компонентов не был поврежден.

#### **ВНИМАНИЕ**

Если при включении на сенсорном экране появляется сообщение о низком уровне заряда аккумулятора, подключите Монитор к электросети.

#### **ПРЕДУПРЕЖДЕНИЕ**

Катетеры и удлинительный кабель катетера не защищены от дефибрилляции и могут повредиться в результате ее проведения.

Перед дефибрилляцией:

- Отсоедините удлинительный кабель катетера от Катетера.
- Удалите Катетер, если это возможно. Если это невозможно, в целях безопасности после дефибрилляции замените Катетер для продолжения мониторинга.

#### **Часто используемые функции**

Часто используемые функции Монитора включают следующее:

– Отображение среднего значения ВЧД, а также систолических и диастолических значений ВЧД. См. Разделе *[5.4.2.1.](#page-8-0)* [Внутричерепное](#page-8-0) давление *(*ВЧД*) (*стр*.9)*.

#### 8.5. **ОСМОТР**

После каждой процедуры очистки или дезинфекции проводите визуальную проверку компонентов на наличие любых повреждений.

Перед использованием проведите визуальную проверку кабелей.

Убедитесь в том, что:

- нет инородного тела в вилке кабеля,
- электрические соединения вилки не скручены,
- на кабеле нет видимых трещин,
- по-прежнему видна кабельная разметка.

Ожидаемый срок службы кабелей составляет 2 года при нормальной эксплуатации (отключение и повторное подключение между каждым мониторингом). Однако результаты перечисленных выше визуальных проверок имеют преимущественную силу. Эти визуальные проверки покажут, можно ли по-прежнему использовать кабели.

- Отображение кривой ВЧД. См. Разделе *[5.4.2.3.](#page-8-0)* Кривая [ВЧД](#page-8-0) *(*стр*.9)*.
- Отображение значения ВЧД. См. Разделе *[5.4.2.2.](#page-8-0)* Внутричерепная [Температура](#page-8-0) *(*ВЧТ*) (*стр*.9)*.
- Демонстрация визуальных и звуковых сигналов ВЧД и ИКВЧТ и приостановка действия звуковых сигналов. См. [Разделе](#page-10-0) *5.4.4.* Сигналы тревоги *(*стр*.11)*.
- Отображение сообщений на выбранном языке пользователя. См. Разделе *5.4.3.* Панель [Действий](#page-8-0) *(*стр*.9)*.
- Отображение состояния заряда аккумулятора. См. [Разде](#page-7-0)ле *5.4.1.* Строка [Состояния](#page-7-0) *(*стр*.8)*.

## 9.1. **ПОДКЛЮЧЕНИЕ КАБЕЛЕЙ**

Кабель удлинителя катетера и кабели давления и температуры снабжены направляющими штифтами для обеспечения правильного подключения.

Чтобы **подключить** любой из этих кабелей:

1. Совместите стрелки на кончике коннектора с маркером [25] входа (или выхода) на правой панели Монитора.

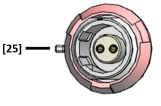

2. Вставьте разъем. Он должен войти легко, без сопротивления.

Для **отсоединения** сдвиньте конверт разъема от входа (или выхода) и потяните разъем по направлению от входа (или выхода).

## <span id="page-14-0"></span>9.2. **ВКЛЮЧЕНИЕ МОНИТОРА**

#### **ПРЕДУПРЕЖДЕНИЕ**

Монитор выполняет самодиагностику при включении. Во время такой самодиагностики загораются индикатор аккумулятора и индикатор питания, а динамик издает 3 гудка. Если индикатор не светится или динамик не издает 3 гудка, отсоедините Монитор и обратитесь в Службу Поддержки Клиентов Sophysa по адресу: contact@sophysa.com или к местному дистрибьютору.

Включите Монитор следующим образом:

- 1. Прикрепите Монитор к стойке или направляющей.
- 2. Подключите кабель питания к входу питания Монитора.
- 3. Подключите кабель питания к электросети.
- 4. Нажмите кнопку включения.

На передней панели Монитора будут светиться одновременно в течение 4 секунд индикатор аккумулятора (оранжевым) и индикатор питания (зеленым). Монитор затем издает 3 гудка, и сенсорный экран отображает сообщение, инструктирующее пользователя подключить Катетер.

## **Автоматическая калибровка Экрана**

Сенсорный экран автоматически калибруется при включении Монитора. Не прикасайтесь к экрану во время такой автокалибровки.

## 9.3. **УСТАНОВКА КАТЕТЕРА НА НУЛЬ**

Установка Катетера на нуль предусматривает калибровку катетера по отношению к атмосферному давлению.

## **ПРЕДУПРЕЖДЕНИЕ**

Выполните процедуру обнуления каждого нового Катетера **перед** имплантацией пациенту.

## **ВНИМАНИЕ**

Соблюдайте технику асептики во время всей процедуры обнуления.

## **УВЕДОМЛЕНИЕ**

Не допускайте контакта коннектора удлинительного кабеля катетера с жидкостью.

#### **ПРИМЕЧАНИЕ**

Датчик внутричерепной температуры калибруется на заводе-изготовителе. Поэтому настройка температуры не требует предварительного обнуления.

См. Инструкции по Использованию из комплекта поставки набора Катетера. Эти инструкции содержат дополнительные меры предосторожности, которые следует соблюдать при использовании Катетера.

#### 9.3.1. **Необходимые условия**

- Включите Монитор.
- Соедините удлинительный кабель катетера с Монитором. На экране Монитора появляется сообщение, предлагающее подключить Катетер.

#### 9.3.2. **Процедура**

1. Распакуйте катетер (стерильный) в стерильных условиях.

2. Подготовьте неглубокую чашу со стерильным физраствором (менее 5 мм).

#### **ВНИМАНИЕ**

Использование глубокой емкости может привести к более высокому значению гидростатического давления, чем атмосферный нуль, что затем может привести к неправильному нулю отсчета.

3. Соблюдая технику асептики, подключите удлинительный кабель катетера (нестерильный) к Катетеру, выровняв синюю стрелку на dongle Катетера [26] с помощью синей стрелки на коннекторе удлинителя кабеля катетера [27].

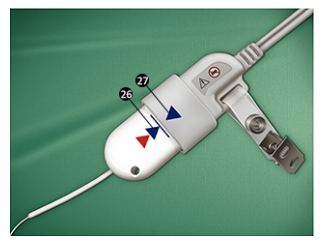

Dongle Катетера должен быть полностью вставлен в коннектор удлинителя кабеля катетера. Синяя линия на dongle Катетера указывает точку полной вставки.

4. В стерильных условиях погрузите датчик (металлический наконечник) Катетера [28] в чашу со стерильным физраствором [29], не касаясь чашки.

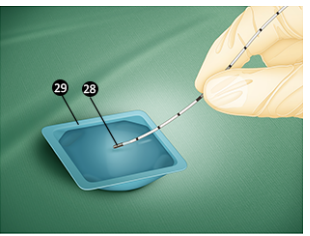

# **ВНИМАНИЕ**

Избегайте контакта с датчиком во время процедуры обнуления. Возможно искажение калибровки по отношению к атмосферному давлению.

## **ВНИМАНИЕ**

Во время процедуры обнуления держите датчик погруженным в стерильный физраствор. Обнуление датчика в условиях, отличных от рекомендованных, может привести к неточным показателям давления.

5. Пока датчик погружен, нажмите кнопку Нуль на сенсорном экране Монитора $\rightarrow 0$   $\leftarrow$ 

Для обнуления Катетера требуется приблизительно 4 секунды. Не перемещайте датчик во время процедуры обнуления.

– Если обнуление прошло удачно, на сенсорном экране Монитора отобразится сообщение о том, что Катетер готов к имплантации.

<span id="page-15-0"></span>– Если калибровка на нуль не удалась, следуйте инструкциям на сенсорном экране Монитора.

## **ПРИМЕЧАНИЕ**

Обнуление Катетера можно выполнить только один раз. После завершения информация о калибровке датчика на нуль сохраняется в dongle Катетера. Это позволяет отсоединить Катетер от Монитора и повторно подключиться к любому Монитору без потери информации о калибровке на нуль.

## 9.4. **ИМПЛАНТАЦИЯ КАТЕТЕРА**

## **См**. **Инструкции по Использованию к используемому набору Катетера**.

Как только Катетер будет имплантирован, Монитор отобразит среднее значение ВЧД в миллиметрах ртутного столба (мм рт. ст.).

По истечении первых 24 часов Монитор отображает продолжительность имплантации Катетера в форме сообщения «Implantation: X days» (Имплантация: X дней), в верхнем левом углу сенсорного экрана, на протяжении всего срока его имплантации.

## **ВНИМАНИЕ**

Катетеры рекомендуется имплантировать на срок до 6 дней (144 часа). Когда эта продолжительность будет превышена, появится мигающее сообщение «Implantation:X days» (Имплантация: X дней) светится в верхнем левом углу сенсорного экрана, и точность отображаемого значения ВЧД больше не будет гарантирована.

# 9.5. **АКТИВАЦИЯ ИЛИ ОТКЛЮЧЕНИЕ ФИЗИОЛОГИЧЕ-СКОГО СИГНАЛА ТРЕВОГИ**

Монитор генерирует визуальные/звуковые сигналы тревоги двух типов:

- Физиологические сигналы тревоги предупреждают персонал о том, что средние значения ВЧД и/или ВЧТ превышают заданные пороговые значения для сигналов тревоги.
- Технические сигналы тревоги предупреждают персонал о наличии проблемы с Монитором или Катетером.

Характеристики технических сигналов тревоги поясняются в Разделе *17.* Технические [Характеристики](#page-22-0) *(*стр*.23)*, в конце этого документа.

Чтобы активировать или отключить физиологические сигналы тревоги:

1. При необходимости сначала разблокируйте сенсорный

экран, нажав и удерживая кнопку .

- 2. Нажмите кнопку
- 3. Нажмите кнопку «Alarm» (Сигнал тревоги). Появится экран настроек сигналов тревоги.
- 4. Выберите:
	- ON (ВКЛ.) для активации сигналов тревоги.
	- OFF (ВЫКЛ.) для отключения сигналов тревоги.
- 

5. Нажмите кнопку **(1)**, чтобы вернуться в меню выбора.

6. Нажмите кнопку **X**, чтобы вернуться к мониторингу.

Если визуальные и звуковые сигналы тревоги о ВЧД и ВЧТ отключены, в строке состояния отображается символ  $\mathbb{X}$ , за которым следует сообщение «ALARM OFF» (СИГНАЛ ТРЕВО-ГИ ВЫКЛ.):  $X$  ALARM OFF.

# 9.6. **РЕГУЛИРОВКА ПОРОГОВЫХ ЗНАЧЕНИЙ ДЛЯ СРА-БАТЫВАНИЯ СИГНАЛА ТРЕВОГИ**

#### **ВНИМАНИЕ**

Пороговые значения сигналов тревоги должны устанавливаться только специально обученным и квалифицированным персоналом.

Для регулировки пороговых значений для срабатывания сигнала тревоги необходимо выполнить следующее:

1. При необходимости сначала разблокируйте сенсорный

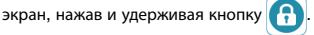

- 2. Нажмите кнопку .
- 3. Нажмите кнопку «Alarm» (Сигнал тревоги). Появится экран настроек сигналов тревоги.
- 4. Нажмите [-] или [+], чтобы отрегулировать пороговые значения сигналов тревоги.

#### **ПРИМЕЧАНИЕ**

Нельзя указывать пороговые значения сигналов тревоги в серой области.

- 5. Нажмите кнопку , чтобы вернуться в меню выбора.
- 6. Нажмите кнопку **X**, чтобы вернуться к мониторингу.

Пороговые значения температуры для срабатывания сигнала тревоги можно задать в диапазоне от 20 °C до 45 °C (от 68 °F до 113 °F) с шагом 0,1 °C или F.

Пороговые значения давления для срабатывания сигнала тревоги можно задать в диапазоне от -10 мм рт.ст. до 40 мм рт.ст. с шагом 1 мм рт.ст.

#### **ВНИМАНИЕ**

Для срабатывания физиологических сигналов тревоги необходимо задать пороговые значения сигналов тревоги о ВЧД и ВЧТ.

# 9.7. **ПОДКЛЮЧЕНИЕ И КАЛИБРОВКА ПРИКРОВАТНОГО МОНИТОРА ПАЦИЕНТА**

## **ПРЕДУПРЕЖДЕНИЕ**

Подключайте Монитор только к прикроватным мониторам пациента, которые соответствуют стандарту IEC 60601-1 и обозначены как «BF» или «CF» или имеют следующие международные символы:

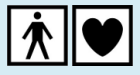

Как только Катетер будет имплантирован, и первые измерения отобразятся на Мониторе, подключение Монитора к прикроватному монитору пациента позволяет отображать значения ВЧД и ВЧТ вместе с другими физиологическими параметрами на мониторе прикроватного аппарата пациента.

#### **ПРИМЕЧАНИЕ**

Если прикроватный монитор пациента не откалиброван, Монитор отправляет на него предупреждающее значение 360 мм рт. ст. На прикроватном мониторе пациента отобразится значение «360» или другое сообщение о превышении диапазона давления.

1. Подключите Монитор к прикроватному монитору пациента с помощью кабеля давления (PSO-MCxx) и кабеля температуры (PSO-MCT-y), специфичного для прикроватного монитора пациента.

#### **ВНИМАНИЕ**

Внимательно проверьте подключение кабеля давления, прежде чем проводить процедуру калибровки прикроватного монитора пациента.

Монитор автоматически обнаруживает подключение к прикроватному монитору пациента и отображает такое сообщение: Sending 0 mmHg signal to patient monitor)(Отправка сигнала 0 мм рт.ст. на монитор пациента.

- 2. На прикроватном мониторе пациента нажмите клавишу нуль (0), относящуюся к параметру ВЧД (см. документацию к используемому прикроватному монитору пациента).
- 3. Убедитесь в том, что прикроватный монитор пациента отображает значение 0 мм рт. ст., вернитесь к сенсор-

ному экрану Монитора и нажмите  $\blacktriangledown$ . Отобразится та-

кое сообщение: Sending 30 mmHg signal to patient monitor(Отправка сигнала 30 мм рт.ст. на монитор пациента).

#### **ПРЕДУПРЕЖДЕНИЕ**

Во время отправки сигнала 30 мм рт. ст. не нажимайте клавишу «нуль» (0) на прикроватном мониторе пациента.

4. Подождите, пока на прикроватном мониторе пациента стабилизируется измерение (примерно 30 секунд), и убедитесь в том, что отображается значение 30 мм рт. ст.

#### **ПРИМЕЧАНИЕ**

Вследствие методов расчета и округления прикроватный монитор пациента может отображать значение, которое отличается от значения, отображаемого на Мониторе. Для калибровки на 30 мм рт.ст. допустимые значения между 29 и 31 на мониторе прикроватного монитора пациента являются приемлемыми.

Если значения, отображаемые на прикроватном мониторе пациента, находятся за пределами этого диапазона, возможны два пути решения:

- Снова отрегулируйте прикроватный монитор пациента, чтобы он отображал нужное значение,
- запомните разницу значений и учитывайте ее при регулировке пороговых значений сигнала тревоги на прикроватном мониторе пациента.
- 5. Если прикроватный монитор пациента отображает 29, 30 или 31 мм рт. ст., вернитесь к сенсорному экрану

Монитора и нажмите **.** 

Отобразится такое сообщение: Sending 60 mmHg signal to patient monitor (Отправка сигнала 60 мм рт.ст. на монитор пациента).

#### **ПРЕДУПРЕЖДЕНИЕ**

Во время отправки сигнала 60 мм рт. ст. не нажимайте клавишу «нуль» (0) на прикроватном мониторе пациента.

6. Подождите, пока на прикроватном мониторе пациента стабилизируется измерение (примерно 30 секунд), и убедитесь в том, что отображается значение 60 мм рт. ст.

Для калибровки на 60 мм рт.ст. отображаемые значения между 58 и 62 на прикроватном мониторе пациента являются приемлемыми. Если значение выходит за указанный диапазон, воспользуйтесь одним из двух решений, описанных выше в Примечании к Этапу 4.

7. Если прикроватный монитор пациента отображает значения между 58 или 62 мм рт. ст., вернитесь к сенсор-

ному экрану Монитора и нажмите  $\sim$ , чтобы вернуть-

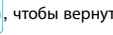

ся к мониторингу.

## 9.7.1. **Повтор Процедуры Калибровки Прикроватного Монитора Пациента**

Процедуру калибровки прикроватного монитора пациента при необходимости можно повторить в следующих ситуациях:

- Выключение Монитора или прикроватного монитора пациента.
- Отключение кабеля давления между Монитором и прикроватным монитором пациента.

#### 9.7.2. **Пороговые Значения Сигналов Тревоги**

Пороговые значения сигналов тревоги, выбранные на Мониторе, не передаются на прикроватный монитор пациента. Их необходимо задать непосредственно на прикроватном мониторе пациента.

#### <span id="page-17-0"></span>9.7.3. Температура

Прикроватный монитор пациента определяет измерение ВЧТ, как только подключается кабель температуры. Он не нуждается в калибровке.

## 10. Расширенные Функции

#### 10.1. ИСТОРИЯ

## **ПРИМЕЧАНИЕ**

Совокупная память для истории составляет 15 дней. За 15 дней данные истории будут удалены по принципу «обработки в порядке поступления» (ОПП).

Например, данные за 16-й день заменят собой данные за первый день. Данные за 17-й день заменят собой данные за 2-й день и т.д.

## **ПРИМЕЧАНИЕ**

Избегайте внесения изменений в значения времени (летнее или зимнее время) во время мониторинга. Такое изменение приводит к тому, что новые данные истории датируются новым временем и больше не совпадают с данными истории, записанными до изменения настроек времени.

## **ПРИМЕЧАНИЕ**

Когда новый Катетер будет подключен, Монитор сможет автоматически удалять предыдущие записи из своей внутренней памяти.

Нажатие кнопки

открывает экран истории, а также фи-

зиологический лисплей истории и панель истории лействий.

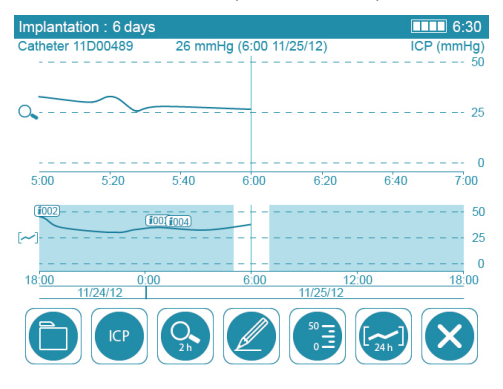

Экран отображает запись проводящегося мониторинга.

Для прокрутки записи переведите курсор пальцем влево или вправо на сенсорном экране.

#### 10.1.1. Управление файлами

См. Разделе 10.2. Передача Данных (стр.19) для получения

дополнительной информации на кнопке

## 9.8. ЗАМЕНА МОНИТОРА

Информация об обнулении Катетера сохраняется в dongle Катетера. Сразу после имплантации Катетера его можно отключить, а затем снова подключить к тому же Монитору или подключить к другому Монитору, не требуя повторения процесса обнуления катетера.

#### 10.1.2. ВЧД или ВЧТ

Нажмите кнопку по умолчанию

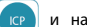

И НАЖМИТА КНОПКУ

ИЛИ ТЕМР , чтобы выбрать и отобразить запись данных  $|C|$ истории: ВЧД или ВЧТ.

## 10.1.3. Масштаб

чтобы выбрать другое значение мас-Нажмите кнопку

штабирования или полностью отключить его.

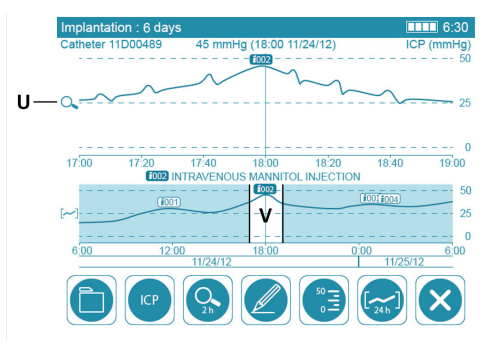

Увеличенная область расположена в верхней части (U) физиологического дисплея. Она соответствует интервалу масштабирования (V) полной кривой истории, расположенному в нижней части физиологического дисплея.

#### 10.1.4. Выноски с Событиями

 $f(00)$  - - -  $f(00)$ 

Записи событий на кривой истории отображаются в виде прикрепленных к кривой чисел (например, «i002»).

Чтобы отобразить содержимое выноски с событием, прокручивайте кривую, пока курсор (вертикальная линия по центру) не коснется нужной выноски события. Солержимое отображается в середине физиологического дисплея между двумя кривыми.

#### 10.1.5. Шкала Давления ВЧД

Нажмите кнопку ∞≣ , чтобы отрегулировать линейку шкалы давления для кривых (в мм рт.ст.).

#### <span id="page-18-0"></span>10.1.6. **Срок действия**

Нажмите кнопку  $\left| \mathbf{w} \right|$ , чтобы отрегулировать время, мину-

ты, часы или дни отображаемого срока действия.

# 10.2. **ПЕРЕДАЧА ДАННЫХ**

Нажмите кнопку **Видим** чтобы получить доступ к различным

параметрам импорта и экспорта файлов истории. Процедуры зависят от поставленной задачи.

#### **ПРИМЕЧАНИЕ**

На Мониторе невозможно считать файлы PDF.

С другой стороны, экспортированные файлы .csv зашифровываются и могут быть прочитаны только на Мониторе.

## **ПРИМЕЧАНИЕ**

Для импорта или просмотра файлов с USB-накопителя на Мониторе:

- Не меняйте имена или формат файлов истории.
- Файлы истории должны находиться в корневом каталоге USB-накопителя.

Монитор распознает только USB-накопители в формате FAT32.

## **ПРИМЕЧАНИЕ**

Во время импорта или экспорта данных истории можно

вернуться к экрану мониторинга. Вместо кнопки

будет отображаться символ ожидания в по завер-

шения импорта или экспорта данных.

При импорте или экспорте данных истории внешний USB-накопитель нельзя отключать, пока отображается

символ ожидания .

## 10.2.1. **Экспорт Истории на** USB-**Накопитель**

- 1. Подключите USB-накопитель к порту USB 2.0 на правой панели.
- 2. Из списка файлов истории выберите файл из списка «Internal Historical Records» (Внутренние Записи Истории) или «Catheter History» (История Катетера).
- 3. Нажмите кнопку по умолчанию **ЕХРОВТ** и выберите фор-

мат экспорта:

ечени : экспорт средних значений ВЧД и ВЧТ в файл PDF.

ечен : экспорт всех измерений ВЧД в реальном времени, а также средних значений ВЧТ.

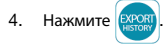

## 10.2.2. **Экспорт Истории с** Dongle **Катетера на** USB-**Накопитель**

- 1. Подключите USB-накопитель к порту USB 2.0 на правой панели.
- 2. Выберите файл из списка «Catheter History» (История Катетера).
- 3. Нажмите [SAVE DONGLE] (СОХРАНИТЬ С DONGLE).

#### 10.2.3. **Импорт Истории с** USB-**Накопителя**

- 1. Подключите USB-накопитель к порту USB 2.0 на правой панели.
- 2. Нажмите кнопку
- 3. Выберите файл из списка «USB-stick historical records» (Записи истории на USB-накопителе).
- 4. Нажмите:
	- **(READ)** для просмотра истории (без возможности ее изменить).
	- для импорта истории, что позволяет добавлять новые измерения в файл истории.

## 10.2.4. **Просмотр Истории из Внутренней Памяти Монитора**

1. Выберите файл из списка «Internal Historical Records» (Внутренние Записи Истории).

2. Нажмите ВЕА

## 10.3. **СБОР ДАННЫХ**

С помощью порта Mini-USB можно получить с Катетера необработанные данные в форме значений ASCII, чтобы проанализировать их в программном обеспечении сторонних разработчиков (не входит в комплект поставки Sophysa).

Эти анализы обычно проводятся в целях исследования.

Характеристики потока данных доступны по запросу. За дополнительной информацией обращайтесь в компанию Sophysa по адресу contact@sophysa.com

## **ПРИМЕЧАНИЕ**

Если компьютер подключен к Монитору, то для сбора данных этот компьютер должен соответствовать одному из следующих стандартов IEC: 60601-1, 60950-1 или 62368-1.

11. **Условия Окружающей Среды**, **Хранение и Доставка**

## 11.1. **УСЛОВИЯ ОКРУЖАЮЩЕЙ СРЕДЫ**

Монитор и его принадлежности разработаны таким образом, чтобы выдерживать следующие условия окружающей среды:

- Температура: от +10 °C (50 °F) до +40 °C (104 °F).
- Относительная влажность без конденсации: от 15% до 95%.
- Высота: от -500 м до +3000 м (соответствует высоте полета до 12 000 м в герметичной кабине).

#### <span id="page-19-0"></span>11.2. **ХРАНЕНИЕ**

Монитор следует хранить с аккумулятором, заряженным по меньшей мере на 50%.

## **УВЕДОМЛЕНИЕ**

Отключайте аккумулятор при хранении Монитора в течение длительного времени или при транспортировке его по воздуху.

Монитор и его принадлежности разработаны таким образом, чтобы выдерживать следующие условия хранения:

- Температура: от -20 °C (-4 °F) до +60 °C (140 °F).
- Относительная влажность: от 5% до 95%.

## 12. **Техническое обслуживание**

## 12.1. **ПРОФИЛАКТИЧЕСКОЕ ТЕХНИЧЕСКОЕ ОБСЛУЖИ-ВАНИЕ**

Компания Sophysa рекомендует постоянно следить за тем, чтобы Монитор, его кабели и аксессуары находились в хорошем рабочем состоянии перед использованием каждым новым пациентом.

Следует заряжать аккумулятор по меньшей мере каждые 2 месяца, чтобы поддерживать его ресурс.

## **ВНИМАНИЕ**

Система Мониторинга Pressio® не содержит компонентов, которые пользователь может ремонтировать самостоятельно.

Если какая-либо часть Системы Мониторинга Pressio® требует ремонта, не пытайтесь ремонтировать ее на месте.

Любые дополнения или модификации Монитора могут отрицательно сказаться на его функционировании и делают гарантию недействительной.

За дополнительной информацией обращайтесь в службу поддержки клиентов Sophysa по адресу contact@sophysa.com

#### 12.2. **ТЕХНИЧЕСКОЕ ОБСЛУЖИВАНИЕ**

**Предоставляйте Монитор**, **его принадлежности и кабели компании** Sophysa **каждые** 24 **месяца для обслуживания**, **включая проверку калибровки**.

– Высота: от -500 м до +4600 м (соответствует высоте полета до 12 000 м в герметичной кабине).

# 11.3. **ТРАНСПОРТИРОВКА**

Обеспечьте защиту Монитора и принадлежностей к нему от ударов и вибраций при доставке.

Монитор и его принадлежности разработаны таким образом, чтобы выдерживать следующие условия доставки:

- Температура: от -20 °C (-4 °F) до +60 °C (140 °F).
- Относительная влажность: от 5% до 95%.
- Высота: от -500 м до +4600 м (соответствует высоте полета до 12 000 м в герметичной кабине).

Обратитесь в службу поддержки Sophysa по адресу contact@sophysa.com, чтобы организовать отправку вашего оборудования.

## **ПРИМЕЧАНИЕ**

Компания Sophysa не может гарантировать, что Система Мониторинга Pressio будет работать должным образом, если обслуживание мониторов проводится не в компании Sophysa или не в сторонней организации, в надлежащем порядке уполномоченной компанией Sophysa.

## **ПРИМЕЧАНИЕ**

Компания Sophysa не несет ответственности в тех случаях, если Монитор используется после завершения периода действительного обслуживания и/или обслуживается не в компании Sophysa или не в сторонней организации, в надлежащем порядке уполномоченной компанией Sophysa, даже если Монитор используется с подходящими принадлежностями с действующей гарантией.

## 13. **Утилизация**

Монитор необходимо должным образом утилизировать или переработать в соответствии с местными нормативными требованиями.

Чтобы избежать загрязнения или инфицирования персонала, окружающей среды или оборудования, перед переработкой должным образом выполните дезинфекцию и обеззараживание Монитора.

Монитор содержит следующее:

- один литиевый кнопочный элемент,
- один литий-ионный аккумулятор.

Электронные компоненты могут представлять опасность для окружающей среды, например, включать конденсаторы. Их утилизация или переработка должны осуществляться в соответствии с местными нормативными требованиями, касающимися электронных отходов.

## 14. **Гарантия**

Работоспособность Монитора гарантируется только при использовании с наборами Катетеров и принадлежностями, разработанными, проверенными и изготовленными компанией Sophysa.

<span id="page-20-0"></span>Компания Sophysa гарантирует, что Монитор не имеет дефектов материалов и производственных дефектов. Компания Sophysa не дает никакой другой гарантии, кроме данной гарантии, в явной или подразумеваемой форме, включая коммерческое использование или адаптацию для определенной цели. Sophysa не несет ответственность за любое происшествие, осложнение, ущерб или вред, наступившие напрямую или опосредованно вследствие использования данного устройства. Компания Sophysa не разрешает какому-либо лицу принимать ответственность за свою продукцию от имени компании.

# 15. Обозначения

# 15.1. МОНИТОР

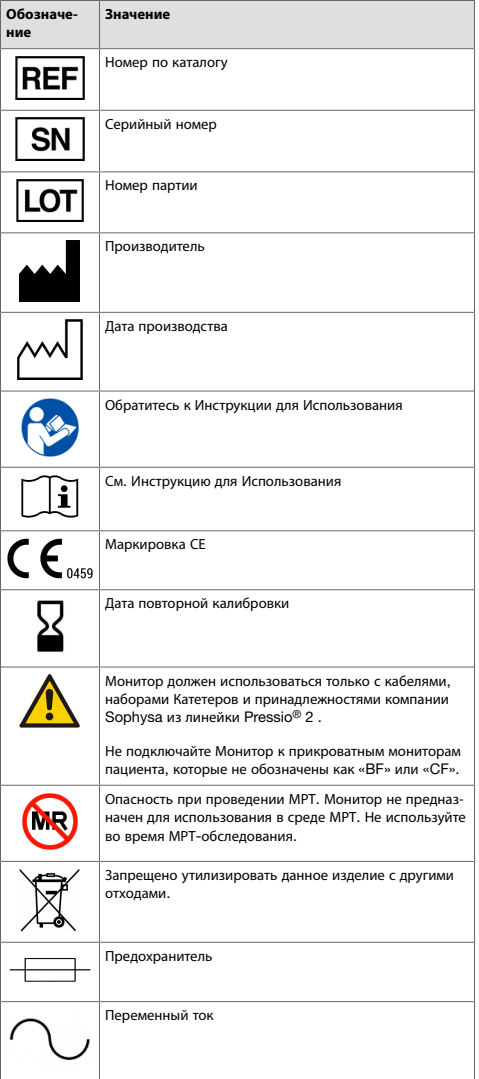

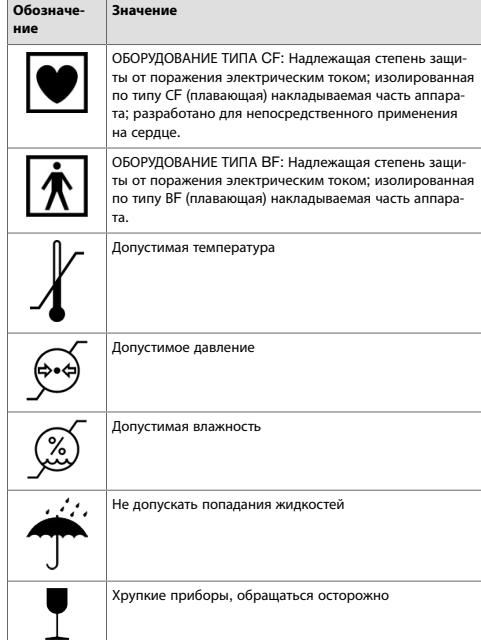

# 15.2. УДЛИНИТЕЛЬНЫЙ КАБЕЛЬ КАТЕТЕРА

## Обозна-**Значение** ueune Удлинитель кабеля катетера не защищен от воздействия кардиодефибриллятора. Опасность при проведении МРТ. Удлинитель кабеля катете-**NR** ра нельзя использовать в среде МРТ. Не используйте во .<br>время MPT-обследования.

# 15.3, КАТЕТЕРЫ

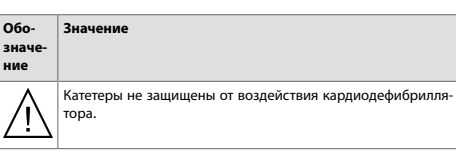

#### <span id="page-21-0"></span>**Обо-Значение**

**значе ние** /<sub>MR</sub>

Безопасно для МРТ при соблюдении определенных условий. Было доказано, что применение Катетеров при проведении МРТ не представляет никакого риска, если соблюдаются

# 16. **Поиск неисправностей**

# 16.1. **ФУНКЦИЯ СПРАВКИ**

В Мониторе предусмотрена функция «Справка».

При возникновении определенных неполадок в работе спра-

ва на панели действий появляется мигающая кнопка .

Чтобы перейти к возможным решениям, нажмите кнопку

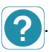

Следуйте инструкциям в указанном на сенсорном экране порядке.

Если проблема не будет устранена, обратитесь в службу поддержки Sophysa по адресу contact@sophysa.com или свяжитесь с местным дистрибьютором.

# 16.2. **КОДЫ ОШИБОК**

Если функция «Справка» недоступна, см. следующую таблицу поиска неисправностей:

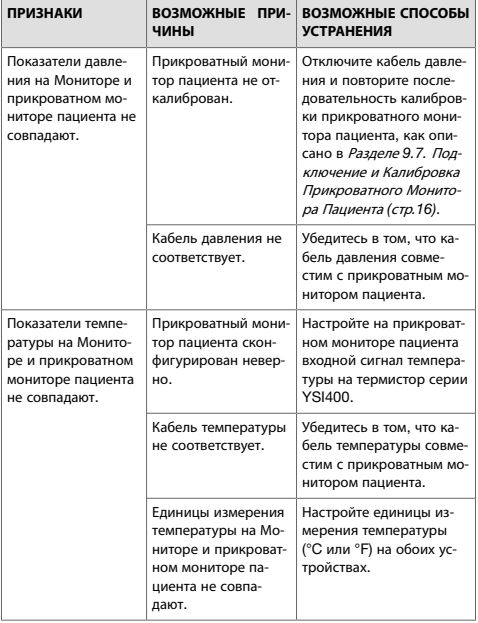

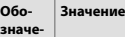

**значе-ние**

определенные условия эксплуатации. Такие условия эксплуатации указаны в Инструкциях по Использованию к каждому Катетеру.

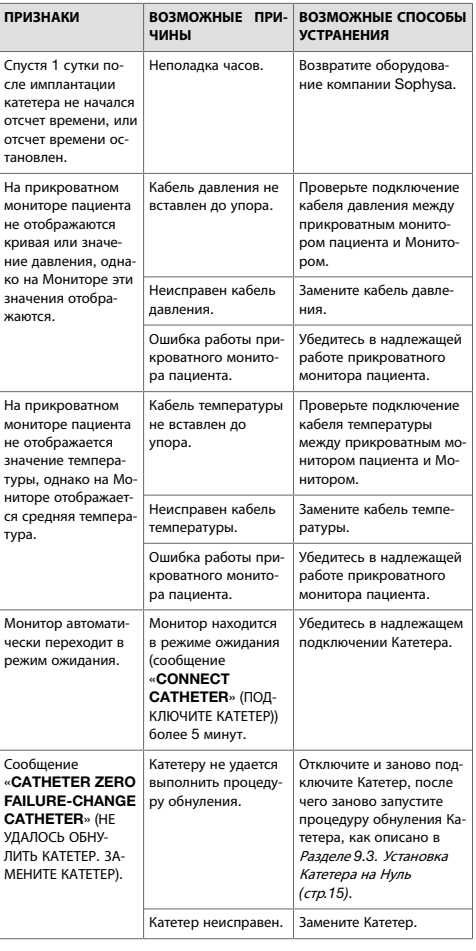

<span id="page-22-0"></span>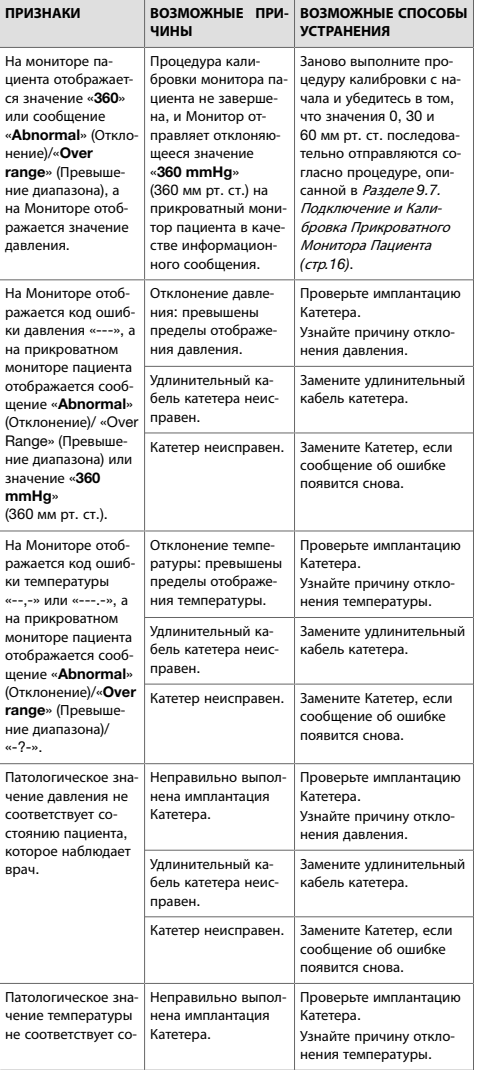

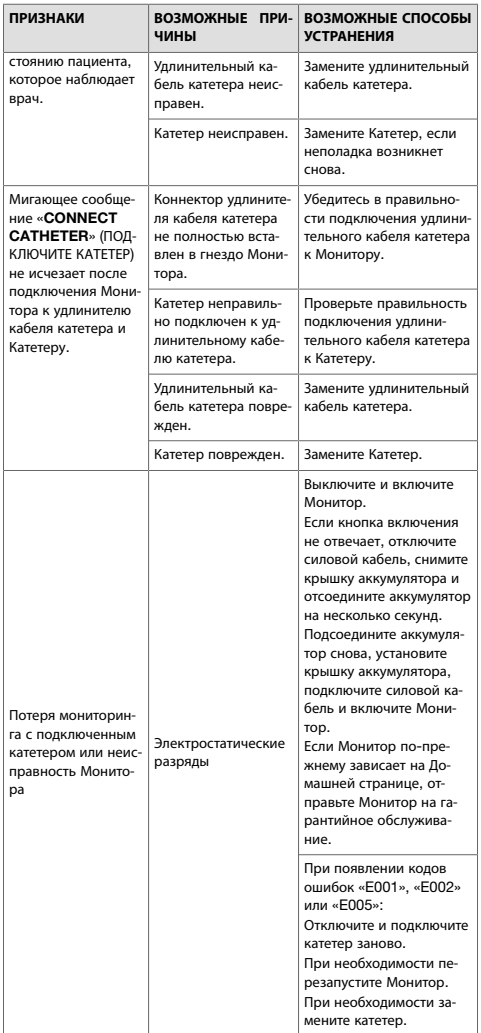

# 17. **Технические Характеристики**

# 17.1. **ОБЩИЕ СВЕДЕНИЯ**

Удлинительный кабель катетера и Катетеры являются рабочими частями Монитора.

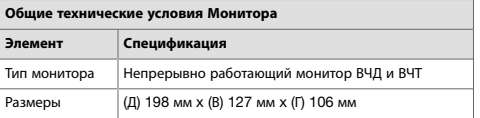

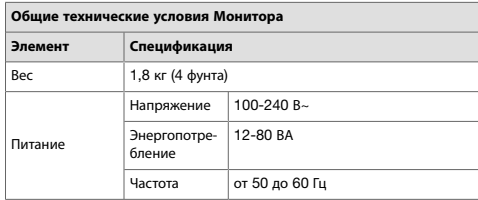

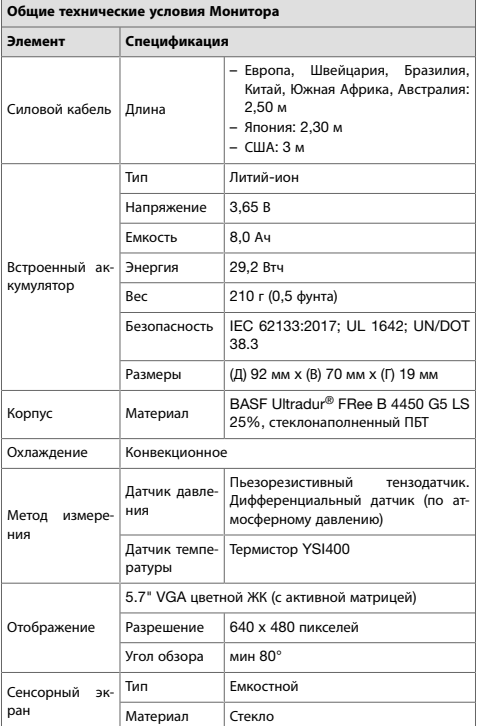

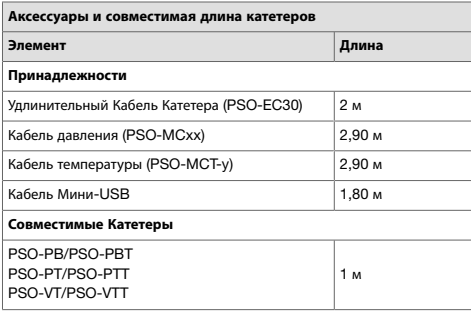

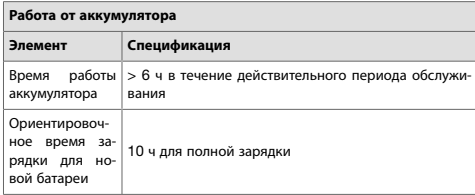

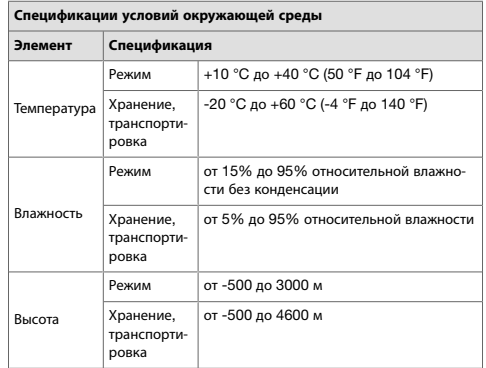

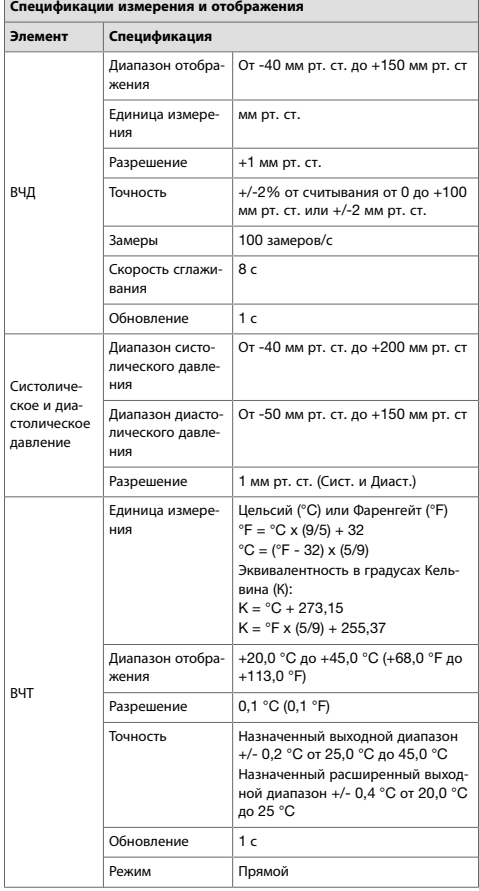

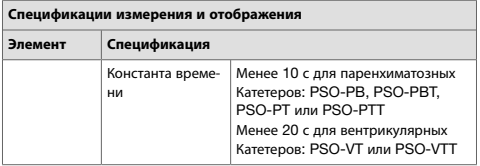

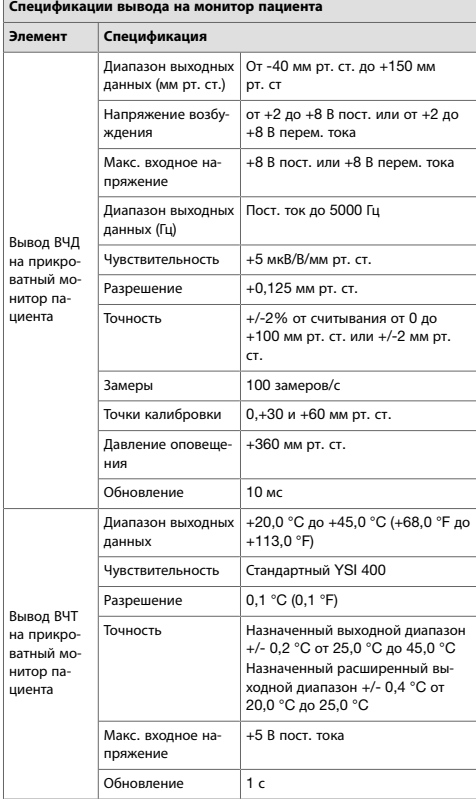

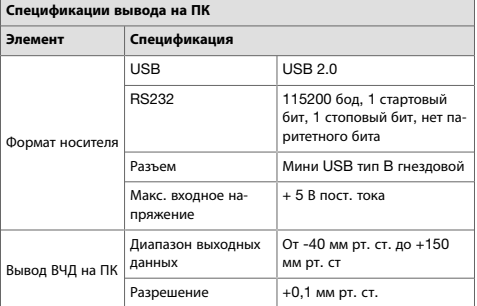

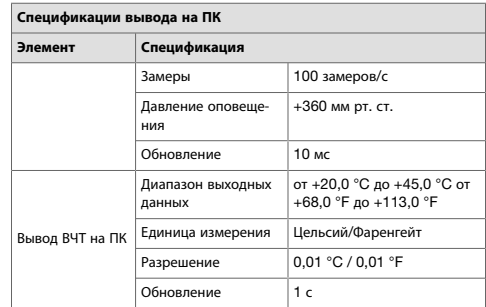

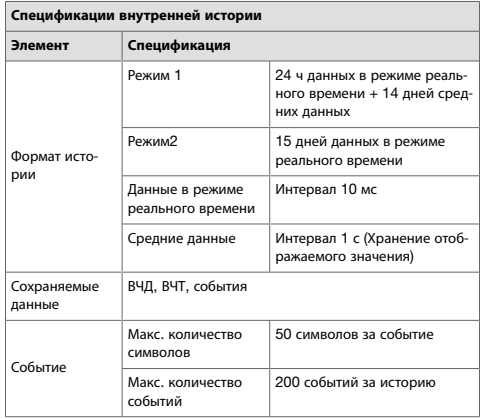

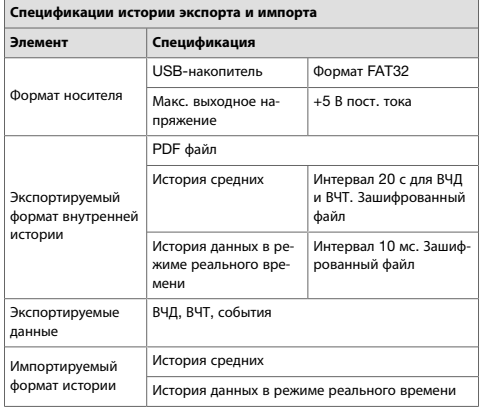

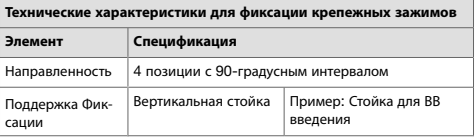

<span id="page-25-0"></span>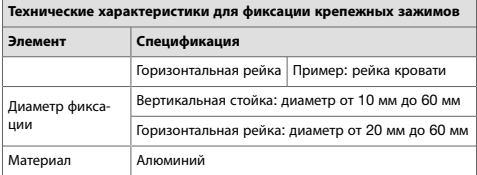

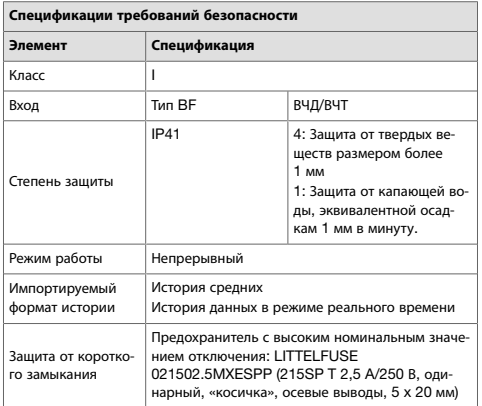

Монитор соответствует таким стандартам:

- IEC60601-1:2005/AMD1:2012
- IEC60601-1-8:2006/AMD1:2012
- IEC60601-1-6:2010
- IEC60601-2-49:2016
- NF EN ISO 80601-2-56:2017
- IEC 60601-1-2:2014 4-е издание (EN 60601-1-2:2015)
- CAN\_CSA-22.2 № 60601-1:2008
- CAN\_CSA-22.2 № 601.1.2
- IEC62304:2006
- UL 60601-1\_1:2006
- IATA DGR Правила перевозки опасных грузов Международной ассоциации воздушного транспорта

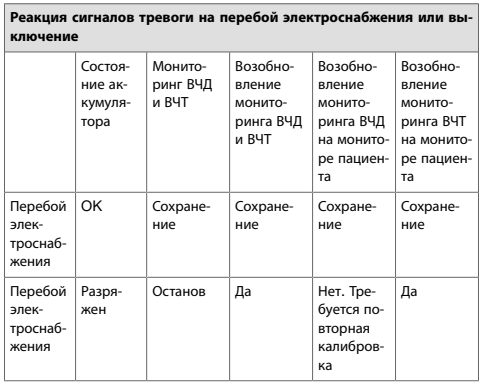

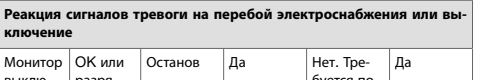

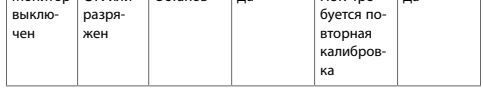

## 17.2. **СПЕЦИФИКАЦИИ СИГНАЛОВ ТРЕВОГИ**

Монитор генерирует визуальные/звуковые сигналы тревоги двух типов:

- Физиологические сигналы тревоги, которые предупреждают персонал о том, что средние значения ВЧД и/или ВЧТ превышают пороговые значения сигналов тревоги.
- Технические сигналы тревоги, которые предупреждают персонал о наличии проблемы с самим Монитором или Катетером.

#### 17.2.1. **Физиологические сигналы тревоги**

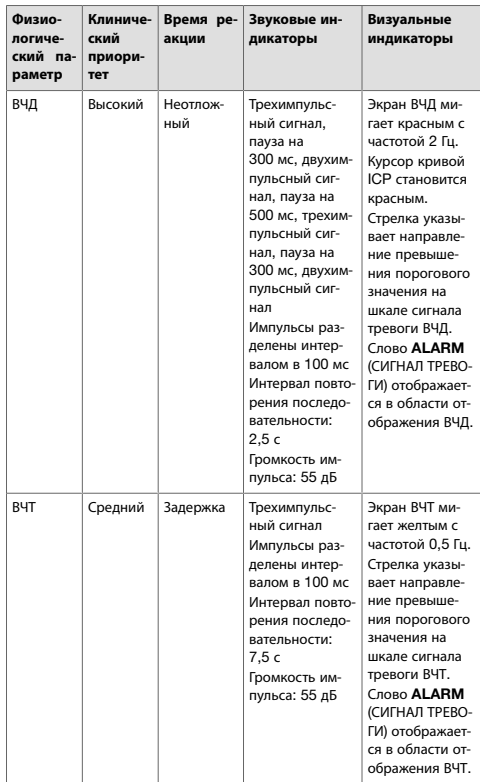

## 17.2.2. **Технические сигналы тревоги**

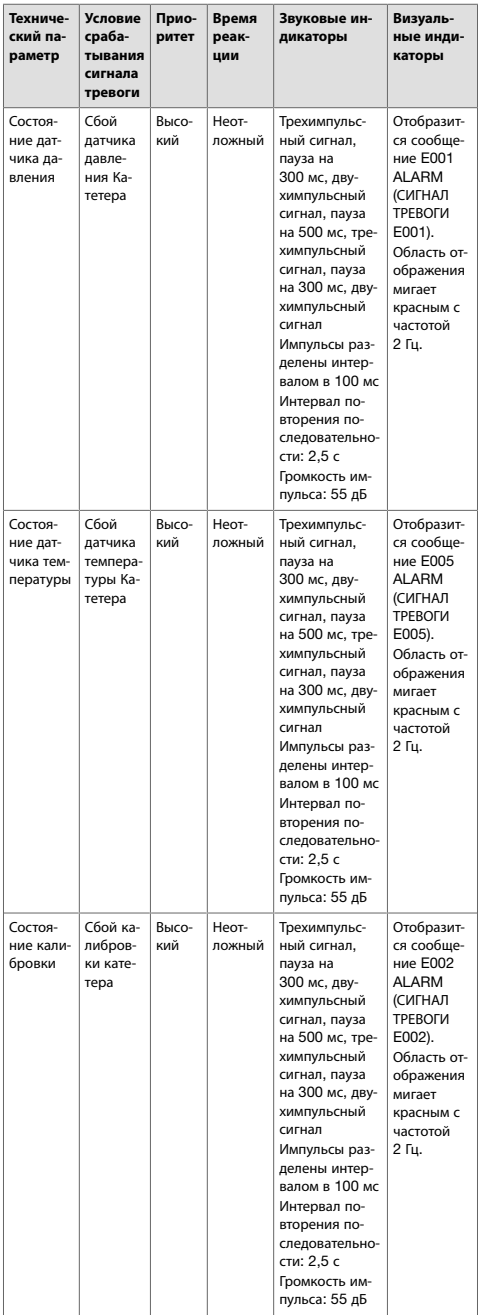

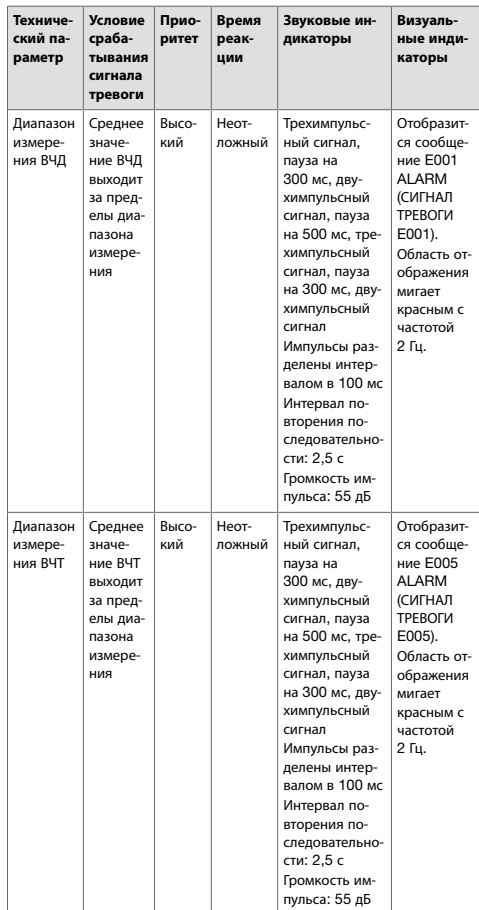

# **ПРИМЕЧАНИЕ**

Состояние ОТКЛЮЧЕННЫЙ СИГНАЛ ТРЕВОГИ не приводит к отключению технических сигналов тревоги (визуальных и звуковых).

К отключению технических сигналов тревоги (визуальных и звуковых) приводит отсоединение Катетера.

Положение оператора, позволяющее считывать сигналы тревоги: перед экраном Монитора ВЧД Pressio® 2.

<span id="page-27-0"></span>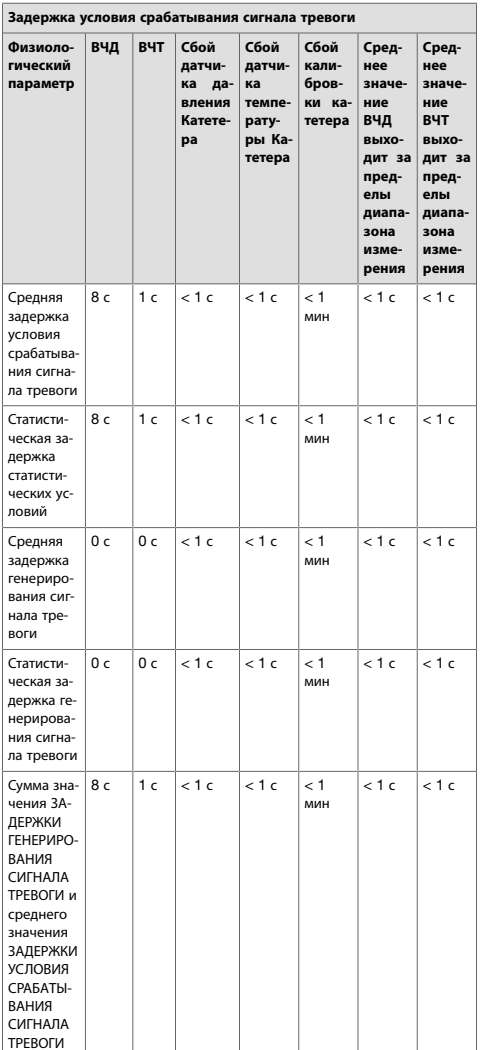

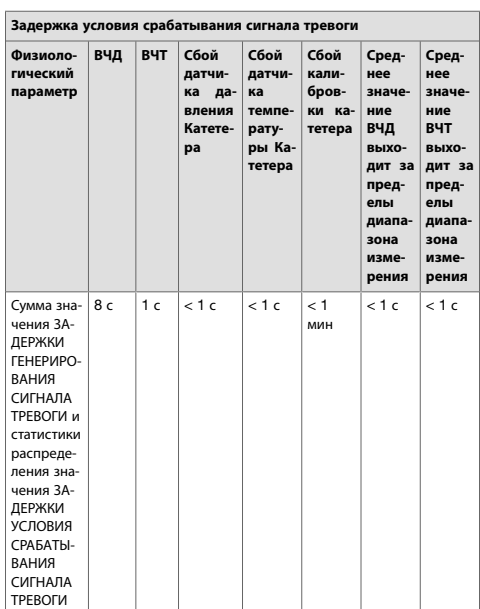

Реакция сигналов тревоги на перебой электроснабжения или выключение

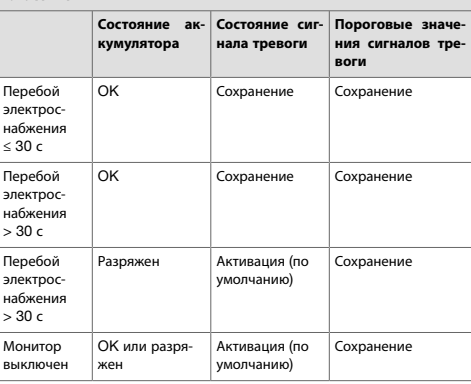

## 18. Электромагнитная совместимость

## **ПРЕДУПРЕЖДЕНИЕ**

При использовании Монитора не следует устанавливать его рядом или поверх другого оборудования, так как это может привести к неправильной работе. При необходимости подобного расположения Монитор и другое оборудование должны быть проверены, чтобы убедиться, что они работают нормально.

# ПРЕДУПРЕЖДЕНИЕ

Использование дополнительных принадлежностей, датчиков и кабелей, отличных от тех, которые указаны или предоставлены компанией Sophysa, может привести к увеличению электромагнитных излучений или снижению электромагнитной помехоустойчивости данного оборудования, а также к неправильной работе.

#### <span id="page-28-0"></span>**ПРИМЕЧАНИЕ**

Характеристики излучения Монитора позволяют использовать его в промышленных зонах и больницах (CISPR 11, класс A).

Если он используется в жилых помещениях (для которых обычно требуется CISPR 11, класс B), Монитор может не обеспечивать надлежащую защиту служб радиочастотной связи. Пользователю может потребоваться принять меры по смягчению последствий, такие как перемещение или переориентация оборудования.

## 18.1. **ПОСЛЕДСТВИЯ ЭЛЕКТРОСТАТИЧЕСКИХ ИЛИ ЭЛЕК-ТРОМАГНИТНЫХ РАЗРЯДОВ**

#### 18.1.1. **На Мониторе**, **кабелях или датчике**

В случае возникновения электростатического разряда или электромагнитных помех смотрите приведенное ниже описание поведения Монитора, кабелей или датчика:

- В случае сильного электростатического разряда на Мониторе, кабелях или датчике:
	- среднее значение ВЧД или ВЧТ может быть временно изменено,
	- кривая ВЧД может показывать временные пики высокой амплитуды.
- Если вблизи Монитора возникает электростатический разряд, на Мониторе может отображаться временная ошибка «E001», «E002» или «E005».
- Если на Мониторе, кабелях или датчике возникают электромагнитные помехи:
	- среднее значение ВЧД или ВЧТ может быть изменено,
	- кривая ВЧД может показать аномальную рябь.

## 18.1.2. **На портах** USB

Порты USB (порт USB 2.0 и порт Mini-USB) также могут подвергаться воздействию электростатических разрядов.

#### **УВЕДОМЛЕНИЕ**

Порт USB 2.0 может быть поврежден в результате значительных электростатических разрядов. В этом случае верните Монитор на гарантийное обслуживание.

#### **УВЕДОМЛЕНИЕ**

В случае сильного электростатического разряда на одном из портов USB может быть поврежден внутренний блок питания. Верните Монитор на гарантийное обслуживание.

## **ПРИМЕЧАНИЕ**

Если на одном из портов USB происходит сильный электростатический разряд, Монитор может автоматически перезапуститься.

#### 18.1.3. **На разъемах выхода и входа Монитора**

#### **УВЕДОМЛЕНИЕ**

В случае возникновения электростатического разряда на разъемах выхода ВЧД или ВЧТ или на разъеме удлинительного кабеля катетера, их функции могут быть повреждены или они могут перестать функционировать. Верните Монитор на гарантийное обслуживание.

## 18.2. **ТАБЛИЦЫ РУКОВОДСТВА И ДЕКЛАРАЦИИ ПРОИЗ-ВОДИТЕЛЯ**

#### **Руководство и декларация производителя** — **Электромагнитное излучение**

Монитор предназначен для использования в указанных ниже условиях электромагнитной среды. Клиент или пользователь Монитора должен обеспечить его использование в подобной среде. Отклонения от излучения и помехоустойчивости данного устройства могут повлиять на его ожидаемый срок службы.

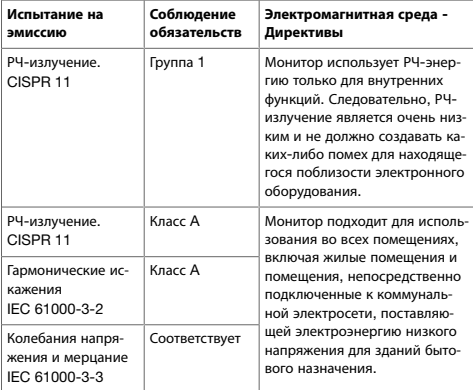

#### **Руководство и декларация производителя** — **Устойчивость к электромагнитному излучению**

Монитор предназначен для использования в указанных ниже условиях электромагнитной среды. Клиент или пользователь Монитора должен обеспечить его использование в подобной среде. Отклонения от излучения и помехоустойчивости данного устройства могут повлиять на его ожидаемый срок службы.

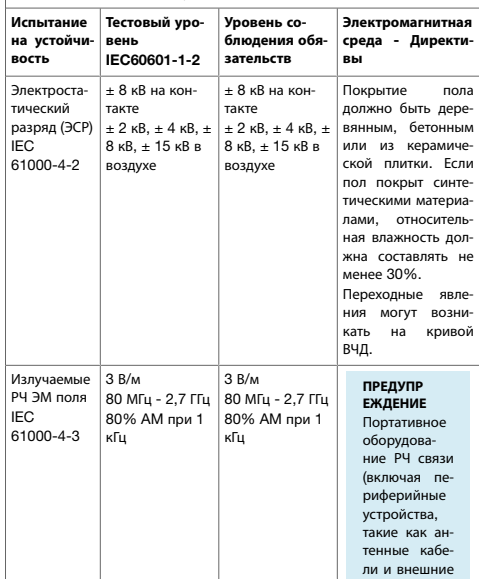

<span id="page-29-0"></span>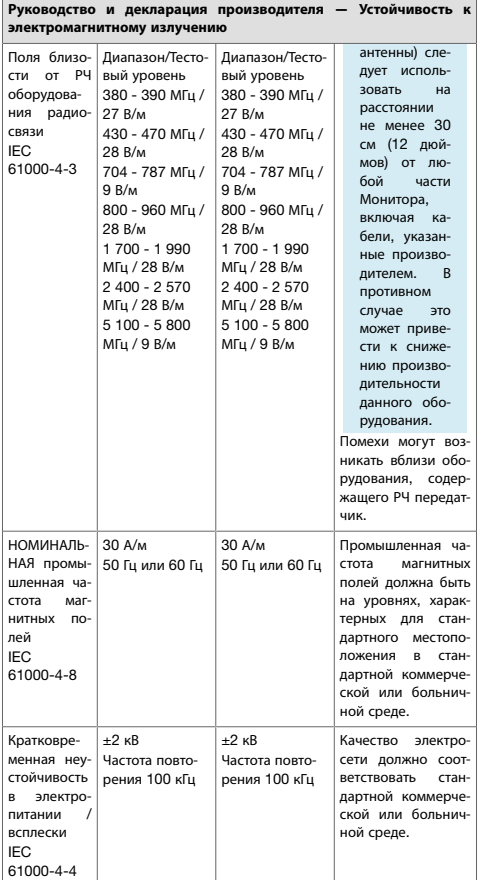

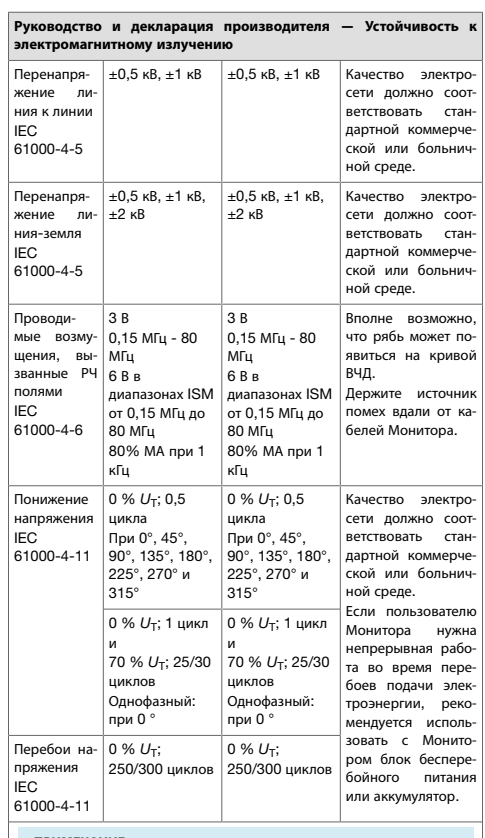

#### **ПРИМЕЧАНИЕ**

*U*T - напряжение сети переменного тока до применения тестового уровня.

# 19. **Справочные данные**

# Таблица 1. Наборы Катетеров Pressio®

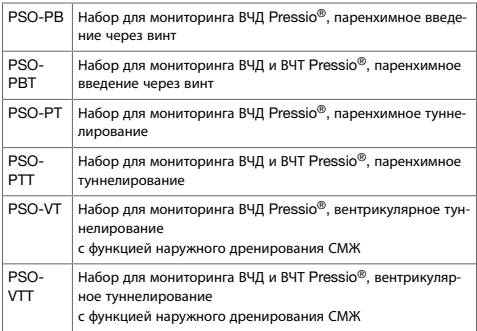

# Таблица 2. Система Мониторинга Pressio®

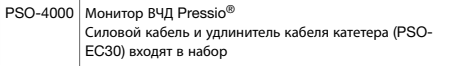

## Таблица 3. Принадлежности Pressio®

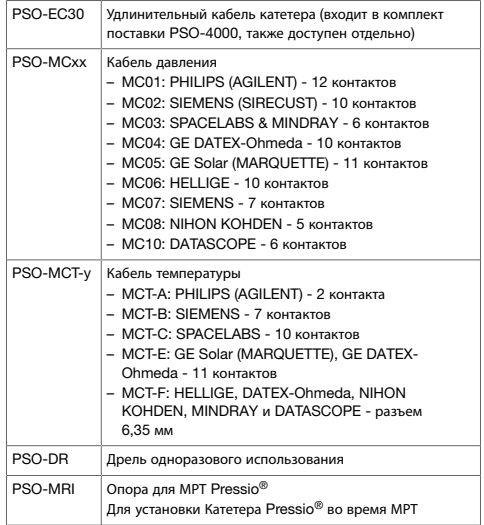

## Таблица 4. Год первоначального нанесения маркировки

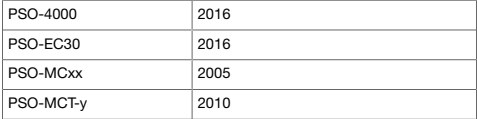

Технические характеристики <sup>и</sup> перечень ссылочных данных изделия могут быть изменены без предварительного уведомления*.*

Их наличие может зависеть от страны*.*

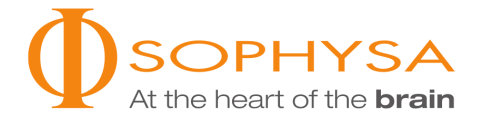

## **M** Sophysa

5, rue Guy Moquet 91400 Orsay Франция Тел.: +33 (0)1 69 35 35 00 Факс: +33 (0)1 69 35 36 90 contact@sophysa.com

# **Компания** Sophysa Benelux

Axis Parc Rue Emile Francqui, 4 B-1435 Mont-Saint-Guibert Бельгия Тел.: +32 (0)10 81 45 30 Факс: +32 (0) 10 81 43 04 infobenelux@sophysa.com

## Sophysa USA

503 E Summit Street, Suite 5 Crown Point IN 46307 США Тел.: +1 219 663 7711 Факс: +1 219 663 7741 contact@sophysa.us

www.sophysa.com

Pressio® является зарегистрированным товарным знаком компании Sophysa. ©2020 Sophysa. Все права защищены.